# allalla

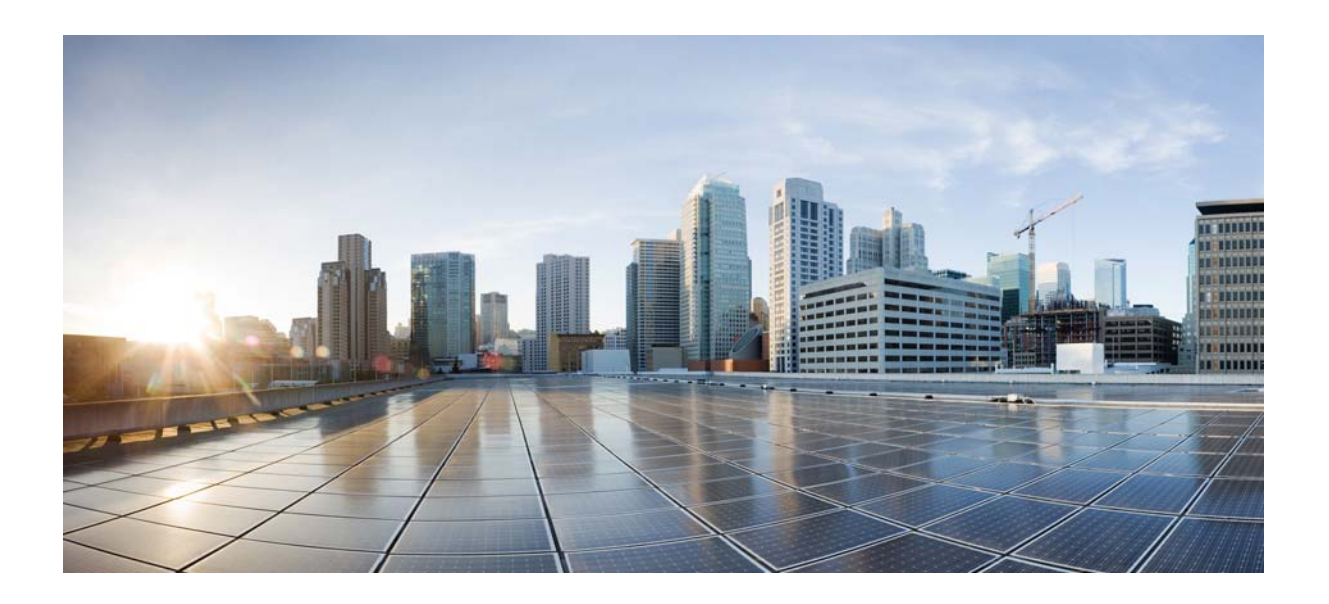

### **Cisco Prime Provisioning Installation Guide 7.0**

February 26, 2018

#### **Americas Headquarters**

Cisco Systems, Inc. 170 West Tasman Drive San Jose, CA 95134-1706 USA <http://www.cisco.com> Tel: 408 526-4000 800 553-NETS (6387) Fax: 408 527-0883

Text Part Number:

THE SPECIFICATIONS AND INFORMATION REGARDING THE PRODUCTS IN THIS MANUAL ARE SUBJECT TO CHANGE WITHOUT NOTICE. ALL STATEMENTS, INFORMATION, AND RECOMMENDATIONS IN THIS MANUAL ARE BELIEVED TO BE ACCURATE BUT ARE PRESENTED WITHOUT WARRANTY OF ANY KIND, EXPRESS OR IMPLIED. USERS MUST TAKE FULL RESPONSIBILITY FOR THEIR APPLICATION OF ANY PRODUCTS.

THE SOFTWARE LICENSE AND LIMITED WARRANTY FOR THE ACCOMPANYING PRODUCT ARE SET FORTH IN THE INFORMATION PACKET THAT SHIPPED WITH THE PRODUCT AND ARE INCORPORATED HEREIN BY THIS REFERENCE. IF YOU ARE UNABLE TO LOCATE THE SOFTWARE LICENSE OR LIMITED WARRANTY, CONTACT YOUR CISCO REPRESENTATIVE FOR A COPY.

The Cisco implementation of TCP header compression is an adaptation of a program developed by the University of California, Berkeley (UCB) as part of UCB's public domain version of the UNIX operating system. All rights reserved. Copyright © 1981, Regents of the University of California.

NOTWITHSTANDING ANY OTHER WARRANTY HEREIN, ALL DOCUMENT FILES AND SOFTWARE OF THESE SUPPLIERS ARE PROVIDED "AS IS" WITH ALL FAULTS. CISCO AND THE ABOVE-NAMED SUPPLIERS DISCLAIM ALL WARRANTIES, EXPRESSED OR IMPLIED, INCLUDING, WITHOUT LIMITATION, THOSE OF MERCHANTABILITY, FITNESS FOR A PARTICULAR PURPOSE AND NONINFRINGEMENT OR ARISING FROM A COURSE OF DEALING, USAGE, OR TRADE PRACTICE.

IN NO EVENT SHALL CISCO OR ITS SUPPLIERS BE LIABLE FOR ANY INDIRECT, SPECIAL, CONSEQUENTIAL, OR INCIDENTAL DAMAGES, INCLUDING, WITHOUT LIMITATION, LOST PROFITS OR LOSS OR DAMAGE TO DATA ARISING OUT OF THE USE OR INABILITY TO USE THIS MANUAL, EVEN IF CISCO OR ITS SUPPLIERS HAVE BEEN ADVISED OF THE POSSIBILITY OF SUCH DAMAGES.

Cisco and the Cisco logo are trademarks or registered trademarks of Cisco and/or its affiliates in the U.S. and other countries. To view a list of Cisco trademarks, go to this URL[: www.cisco.com/go/trademarks.](https://www.cisco.com/go/trademarks) Third-party trademarks mentioned are the property of their respective owners. The use of the word partner does not imply a partnership relationship between Cisco and any other company. (1721R)

Any Internet Protocol (IP) addresses and phone numbers used in this document are not intended to be actual addresses and phone numbers. Any examples, command display output, network topology diagrams, and other figures included in the document are shown for illustrative purposes only. Any use of actual IP addresses or phone numbers in illustrative content is unintentional and coincidental.

*Cisco Prime Provisioning Installation Guide 6.8* Copyright © 2018, Cisco Systems, Inc. All rights reserved.

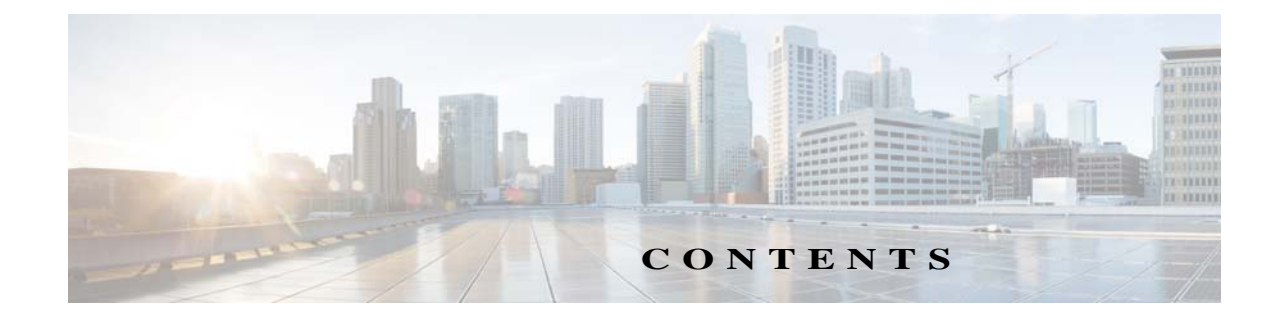

#### **[Preface](#page-6-0) vii**

 $\overline{\mathsf{I}}$ 

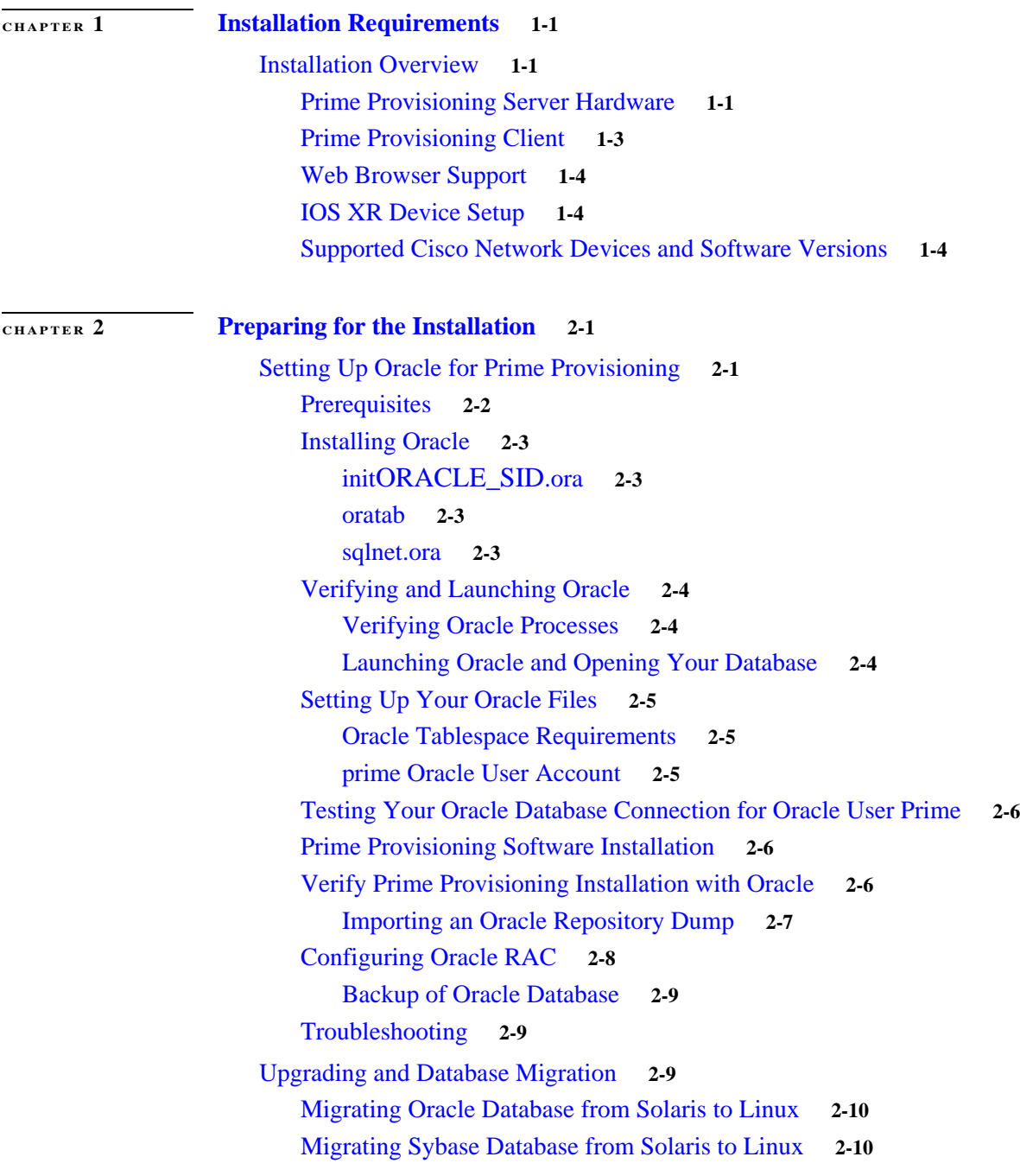

**Cisco Prime Provisioning Installation Guide 7.0**

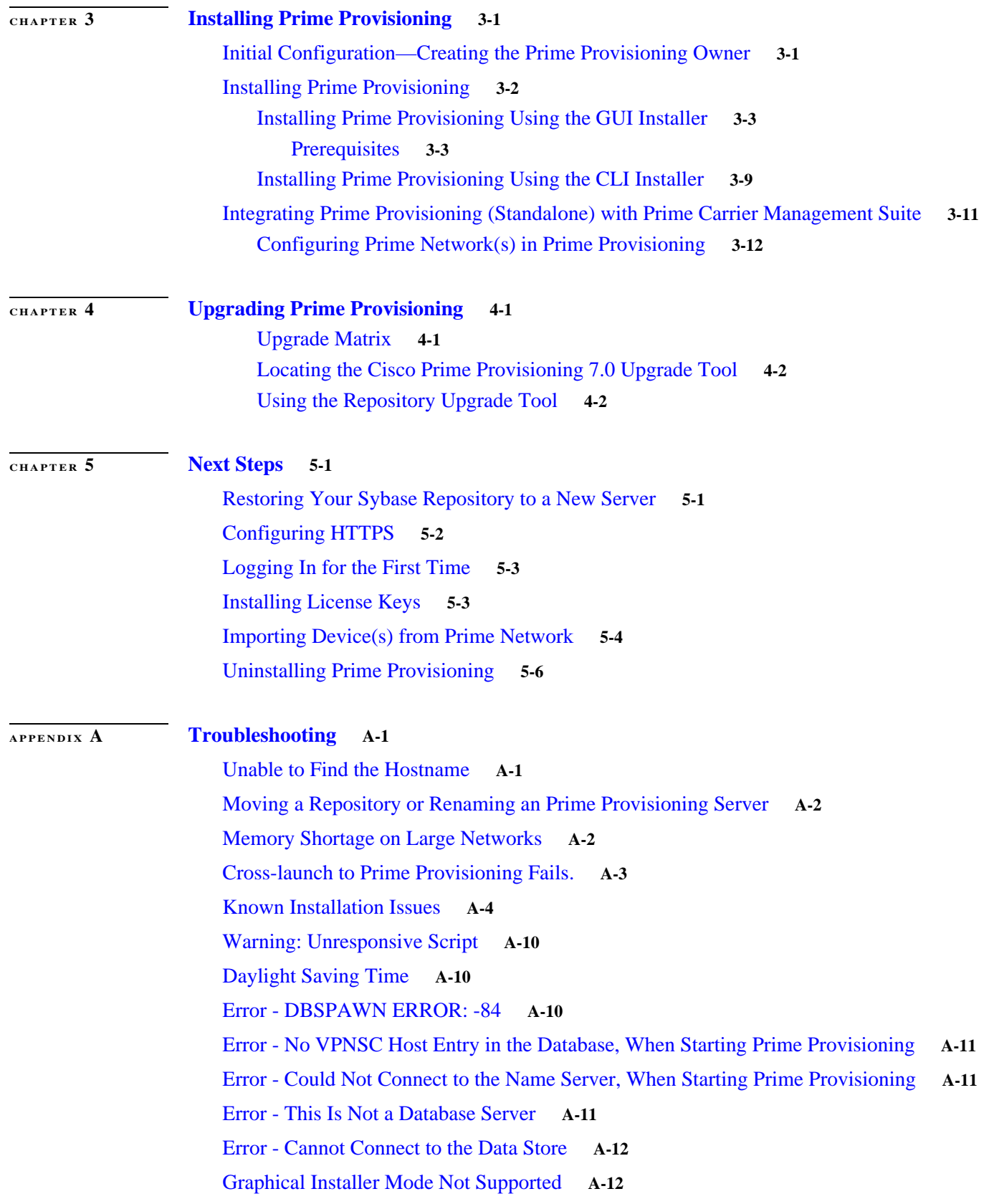

 $\mathsf I$ 

**Contents**

**I [NDEX](#page-58-0)**

 $\Gamma$ 

I

**Contents**

 $\mathsf I$ 

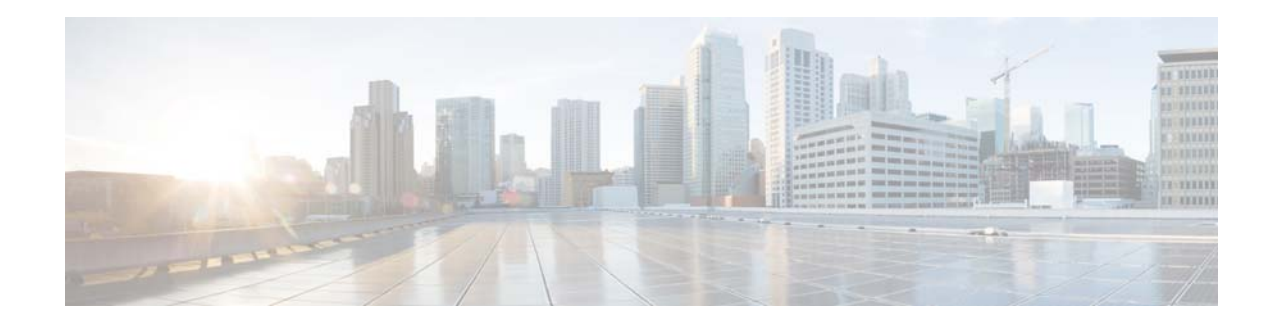

# <span id="page-6-0"></span>**Preface**

This preface includes the following sections:

- **•** [Objective, page vii](#page-6-1)
- **•** [Related Documentation, page vii](#page-6-2)
- **•** [Audience, page viii](#page-7-0)
- **•** [How This Book is Organized, page viii](#page-7-1)
- **•** [Obtaining Documentation and Submitting a Service Request, page viii](#page-7-2)

# <span id="page-6-1"></span>**Objective**

This guide lists the hardware and software recommendations for running this product, and it describes how to install, set up, and log into Cisco Prime Provisioning.

**Note** Prime Provisioning can be used as a standalone product or as part of the Prime Carrier Management Suite. When installed as part of the suite, you can launch Prime Provisioning from the Prime Central portal. For more information about Prime Central, see the documentation for *[Cisco Prime Central](http://www.cisco.com/c/en/us/support/cloud-systems-management/prime-central/tsd-products-support-series-home.html)*.

# <span id="page-6-2"></span>**Related Documentation**

See the *[Cisco Prime Provisioning 7.0 Documentation Overview](http://www.cisco.com/c/en/us/td/docs/net_mgmt/prime/provisioning/6-8/documentation/overview/docoview.html)* for a list of all Prime Provisioning guides.

We sometimes update the documentation after original publication. Therefore, you should also review the documentation on Cisco.com for any updates.

#### **Other Cisco Prime Product Documentation**

If you are deploying Prime Provisioning as part of the Prime Carrier Management suite 1.3, then see also the documentation for the other suite components:

- **•** *[Cisco Prime Central 2.0](http://www.cisco.com/c/en/us/support/cloud-systems-management/prime-central-1-5-1/model.html)*
- **•** *[Cisco Prime Network 5.0](http://www.cisco.com/c/en/us/support/cloud-systems-management/prime-network-4-2-3/model.html)*
- **•** *[Cisco Prime Optical 10.7](http://www.cisco.com/en/US/products/ps11670/tsd_products_support_series_home.html)*
- **•** *[Cisco Prime Performance Manager 1.7](http://www.cisco.com/en/US/products/ps11715/tsd_products_support_series_home.html)*

To secure your systems while deploying Cisco Prime Provisioning 7.0, we recommend you to follow the hardening guidelines mentioned in the below guides:

- **•** [Platform hardening Guidelines of RHELv5](http://www.redhat.com/promo/summit/2008/downloads/pdf/hardening-rhel5.pdf)
- **•** [Platform hardening guidelines of NSA](https://www.nsa.gov/index.shtml)

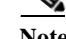

**Note** Please refer to the Security Configuration Guide of NSA for the hardening guidelines.

### <span id="page-7-0"></span>**Audience**

This guide is intended primarily for the following audiences:

- **•** System administrators who are familiar with Linux and are responsible for installing software on Linux servers such as Cisco UCS.
- **•** System administrators who are familiar with Cisco devices and their company's network topology.

# <span id="page-7-1"></span>**How This Book is Organized**

This guide contains the following chapters:

- **•** [Chapter 1, "Installation Requirements,"](#page-8-4) describes the hardware and software recommendations and requirements to run Prime Provisioning.
- **•** [Chapter 1, "Installation Requirements,"](#page-8-4)explains:
	- **–** [Setting Up Oracle for Prime Provisioning, page 1](#page-12-3) describes how to set up an Oracle Database 11g (Enterprise Edition Release 11.2.0.3.0 - 64 bit Production server) and Oracle Database 12c (Enterprise Edition 12.1.0.2.0 - 64 bit Production server) that works with Prime Provisioning.
- **•** [Chapter 3, "Installing Prime Provisioning,"](#page-22-3) explains what is packaged with Prime Provisioning, prerequisites for installing Prime Provisioning, how to install Prime Provisioning, configuring HTTPS, logging in for the first time, how to install license keys, repository migration and upgrading, launching the Topology Tool, and uninstalling Prime Provisioning.
- **•** [Chapter 4, "Upgrading Prime Provisioning,"](#page-36-3) explains how you can upgrade to the latest Prime Provisioning release.
- Chapter 5, "Next Steps," explains the steps that you can follow after installing Prime Provisioning. It also describes the objectives of backup and restore and a standby system and how to set them up for Sybase and for Oracle.
- **•** [Chapter A, "Troubleshooting"](#page-46-3) describes the major areas in the Prime Provisioning installation in which troubleshooting might be necessary.
- **•** [Index](#page-58-1)

# <span id="page-7-2"></span>**Obtaining Documentation and Submitting a Service Request**

For information on obtaining documentation, using the Cisco Bug Search Tool (BST), submitting a service request, and gathering additional information, see *[What's New in Cisco Product Documentation](http://www.cisco.com/c/en/us/td/docs/general/whatsnew/whatsnew.html)*.

To receive new and revised Cisco technical content directly to your desktop, you can subscribe to th[e What's New in](http://www.cisco.com/assets/cdc_content_elements/rss/whats_new/whatsnew_rss_feed.xml)  [Cisco Product Documentation RSS feed.](http://www.cisco.com/assets/cdc_content_elements/rss/whats_new/whatsnew_rss_feed.xml) The RSS feeds are a free service.

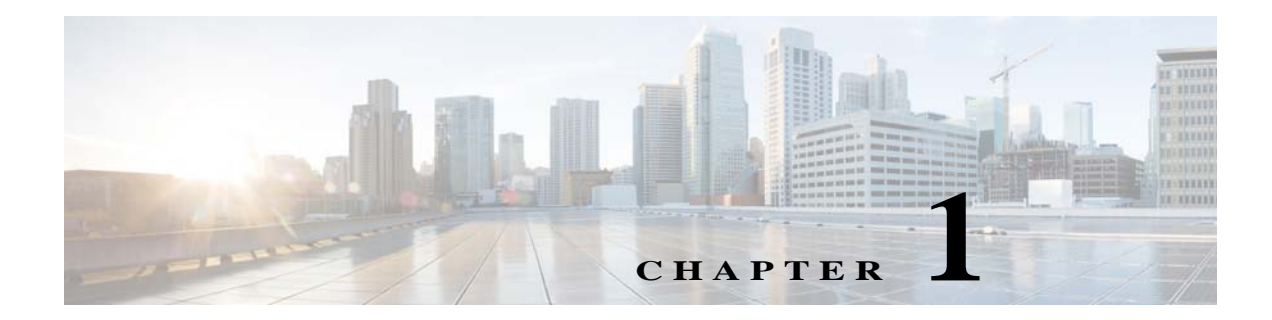

# <span id="page-8-4"></span><span id="page-8-1"></span><span id="page-8-0"></span>**Installation Requirements**

# <span id="page-8-2"></span>**Installation Overview**

This chapter describes the system recommendations and requirements for Cisco Prime Provisioning. Prime Provisioning is a web-based application you install on a server, along with a web server and other supporting packages. You access Prime Provisioning using a web browser.

The recommendation is to thoroughly review this list before even planning your installation, to be sure you have all the hardware and software you must successfully install.

This chapter includes the following sections:

- **•** [Prime Provisioning Server Hardware, page 1-1](#page-8-3)
- [Prime Provisioning Client, page 1-3](#page-10-0)
- **•** [IOS XR Device Setup, page 1-4](#page-11-1)
- <span id="page-8-6"></span><span id="page-8-5"></span>**•** [Supported Cisco Network Devices and Software Versions, page 1-4](#page-11-2)

### <span id="page-8-3"></span>**Prime Provisioning Server Hardware**

You must have a DVD drive to install the Prime Provisioning 7.0 product.

For information on NSA's configuration guidance for operating systems, see

[http://www.nsa.gov/ia/mitigation\\_guidance/security\\_configuration\\_guides/operating\\_systems.shtml](http://www.nsa.gov/ia/mitigation_guidance/security_configuration_guides/operating_systems.shtml)

To access the platform hardening guide for RHELv5, click

<http://www.redhat.com/promo/summit/2008/downloads/pdf/hardening-rhel5.pdf>

To access the Red Hat Enterprise Linux 6 Security Guide, click

[https://www.uvm.edu/~fcs/Doc/RedHat/Red\\_Hat\\_Enterprise\\_Linux-6-Security\\_Guide-en-US.pdf](https://www.uvm.edu/~fcs/Doc/RedHat/Red_Hat_Enterprise_Linux-6-Security_Guide-en-US.pdf)

To access the Red Hat Enterprise Linux 6 Security Guide, latest version, click

[https://access.redhat.com/site/documentation/en-US/Red\\_Hat\\_Enterprise\\_Linux/6/pdf/Security\\_Guide](https://access.redhat.com/site/documentation/en-US/Red_Hat_Enterprise_Linux/6/pdf/Security_Guide/Red_Hat_Enterprise_Linux-6-Security_Guide-en-US.pdf) /Red\_Hat\_Enterprise\_Linux-6-Security\_Guide-en-US.pdf

For the Linux server, the minimum recommendations are as shown in [Table 1-1.](#page-9-0)

 $\overline{\phantom{a}}$ 

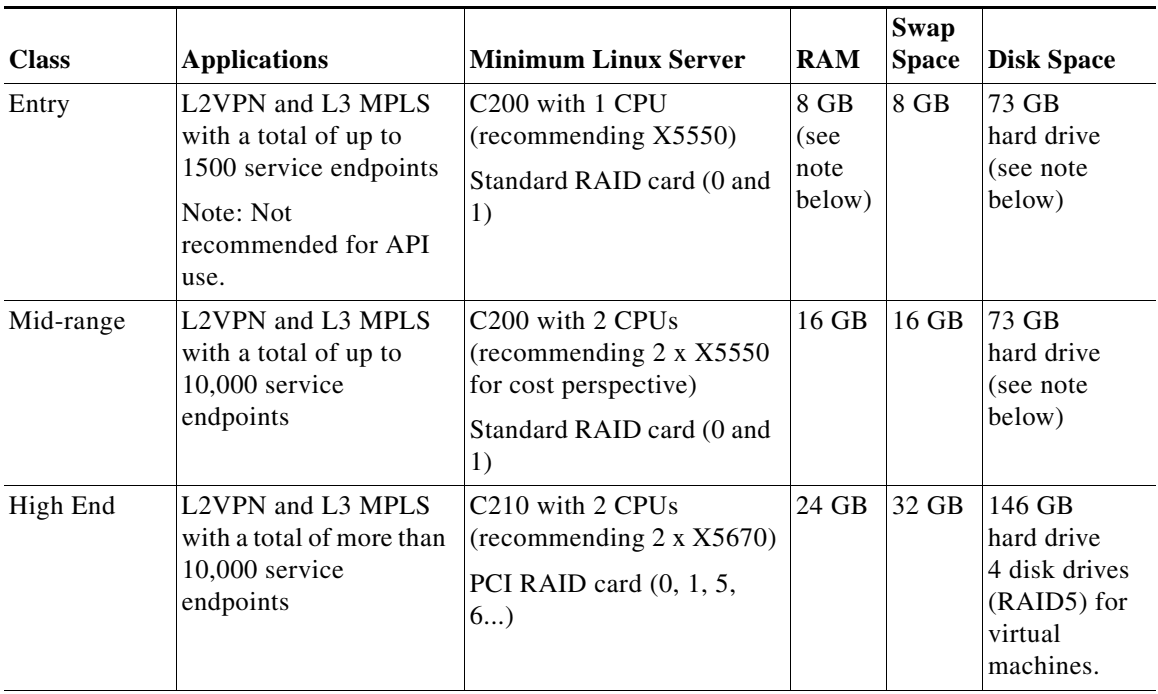

<span id="page-9-1"></span><span id="page-9-0"></span>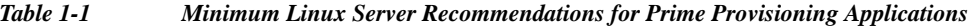

Notes:

The recommended servers in this table are examples for typical installations. Relative performance can be impacted by many factors. Please contact your Cisco account representative if you need assistance in selecting the correct server.

The default Oracle and Sybase database layouts are sufficient for Prime Provisioning. Further optimization is your preference.

The two disk drives are required (one for OS/Prime Provisioning and one for swap space). If disk mirroring for better availability is required, then four disk drives is two mirrored pairs.

The minimum memory resources required for a mid-level VmWare image running Prime Provisioning are 4 GB RAM and 8 GB swap space. To determine whether all of the CPU core resources are needed for running Prime Provisioning, it is recommended that you perform benchmark testing of your server under typical load.

In addition to Linux platforms, Prime Provisioning supports UCS/VMware platforms. Specific platforms supported include:

**•** Red Hat Enterprise Linux, 64 bit version, 6.7, 6.8, 7.0, and 7.2.

**Note** You need to install a list of Linux RPMs for a successful Prime Provisioning GUI mode installation. For more information on the list or RPMs, refer to [Prerequisites](#page-24-2) of Prime Provisioning GUI installation.

- **•** VMware virtualization, including running the embedded database.
- **•** Linux UCS B-series blade servers.
- **•** Linux UCS C-series servers.

### <span id="page-10-0"></span>**Prime Provisioning Client**

<span id="page-10-1"></span>The following is needed for the Prime Provisioning client:

- <span id="page-10-2"></span>**•** A web browser is needed for the client machine on which to run Prime Provisioning. For list of supported browsers, see the [Web Browser Support](#page-11-0) section.
- **•** The screen resolutions that are recommended are 1024x768 pixels and 1280x1024 pixels. To view the fonts and colors correctly, the system display must be set to use a color quality of (at least) 32-bits.

**Note** Adobe Flash player (version 10.3.183.7) and its plug-in must be installed to support the web browser and to enable the main bar and charts in the Prime Provisioning GUI.

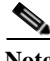

**Note** In Internet Explorer, we recommend disabling the script debugging feature. To do this, navigate to **Tools > Internet Options** and click the **Advanced** tab. Check the check box **Disable script debugging** and click **OK**.

**Note** When using Mozilla Firefox and launching Prime Provisioning in a second window, you might lose the latest changes made using the the first Prime Provisioning window. To avoid this, launch the second Prime Provisioning session using a tab or a hyperlink from within the first Prime Provisioning session.

**•** Java Runtime Environment (JRE) and Java Web Start must be installed on the client machine to run the Inventory Manager. The supported Java version is Java 8.

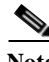

**Note** Prime Provisioning supports JRE version 7 (update 21) through to JRE version 7 (update 45) without issue. If using JRE version 7 (update 51) or later, the JRE security level must be reduced from 'High' to 'Medium' in order to launch the TE Topology Tool.

**Note** When using more than one Prime Provisioning login, ensure each login is using a different HTTP session. To do so, run each session in a separate browser launched from the command line or by clicking on the browser icon on the desktop or **Start** menu. Do not run parallel Prime Provisioning logins in tabs within the same browser window or in browser windows launched from existing browser windows.

For operations that last longer than the amount of time predefined by the browser, you may get a warning message that says

"Warning: Unresponsive script. A script on this page may be busy, or may have stopped...."

Examples of tasks during which this warning message occurs are:

- **•** editing a customer device with many interfaces,
- **•** editing user details when there are many users.

Workaround- Increase the browser timeout value.

- **•** For Mozilla Firefox, see [http://kb.mozillazine.org/Unresponsive\\_Script\\_Error](http://kb.mozillazine.org/Unresponsive_Script_Error)
- **•** For Internet Explorer 8, see<http://support.microsoft.com/kb/175500#LetMeFixItMyselfAlways>

### <span id="page-11-0"></span>**Web Browser Support**

- **•** Prime Provisioning GUI is supported by the following browsers:
	- **–** Firefox browser version ESR 24, 31and 52.
	- **–** Firefox browser version 30, 31, 37 and 55.
	- **–** Internet Explorer 9, 10, and 11.
- **•** The recommended screen resolutions for both browser windows are:
	- **–** 1024 x 768 pixels
	- **–** 1280 x 1024

To view fonts and colors correctly, the system display must be set to use a color quality of at least 32-bits.

- **•** Prime Provisioning supports JRE version 7 (update 21) through to JRE version 7 (update 45) without issue. If using JRE version 7 (update 51) or later, the JRE security level must be reduced from 'High' to 'Medium' in order to launch the TE Topology Tool.
- **•** The zoom functionality only works properly in the Prime Provisioning GUI if the Firefox browser menu option **View > Zoom > Zoom Text Only** is unchecked.
- **•** Adobe Flash player (version 10.3.183.7) and its plug-in have to be installed to support the web browser and allow viewing of the main bar and charts in the GUI.
- **•** If the Service Request Chart (pie chart) displays both very large and very small numbers, the pie section representing very small numbers is also very small and consequently difficult to access. **Workaround:** Try selecting individual subsections (broken, working, or to be deployed).
- For some operations that last a long time, the browser may issue a message like "Warning: Unresponsive script. A script on the page may be busy...." Two examples of this are when editing a customer device with many interfaces, and when editing user details, if there are many users. **Workaround:** Increase the browser timeout value.

### <span id="page-11-3"></span><span id="page-11-1"></span>**IOS XR Device Setup**

The following are the minimum patches for IOS XR, PIEs:

- **• mini.pie** Always required
- **• mpls.pie** Always required for Prime Provisioning
- **• mcast.pie** Required for Prime Provisioning layer 3 multicast functionality
- <span id="page-11-4"></span>**• k9sec.pie** - Required only if using Secure Shell (SSH)

### <span id="page-11-5"></span><span id="page-11-2"></span>**Supported Cisco Network Devices and Software Versions**

The following hardware and software are recommended and required as specified:

- **•** Cisco Prime Provisioning can configure a managed CPE in the case of Layer 3 VPN services. It supports any device running IOS or IOS-XE version 12.1 or newer.
- **•** The Network-facing Provider Edge (NPE) and User-facing Provider Edge (UPE) can be any of the PE devices.

The devices and related software supported are listed in the [Supported Devices Table for](http://www.cisco.com/c/en/us/support/cloud-systems-management/prime-provisioning/products-device-support-tables-list.html)  [Prime Provisioning.](http://www.cisco.com/c/en/us/support/cloud-systems-management/prime-provisioning/products-device-support-tables-list.html) 

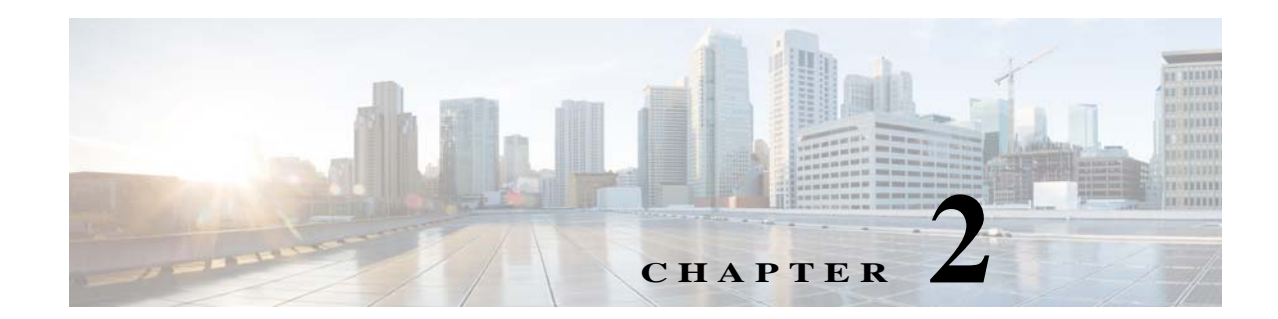

# <span id="page-12-1"></span><span id="page-12-0"></span>**Preparing for the Installation**

This chapter describes the steps required to set up your Oracle Database 11g server and to set up the Cisco Configuration Engine with Prime Provisioning.

- **•** [Setting Up Oracle for Prime Provisioning, page 2-1](#page-12-2)
- <span id="page-12-4"></span>**•** [Upgrading and Database Migration, page 2-9](#page-20-2)

# <span id="page-12-3"></span><span id="page-12-2"></span>**Setting Up Oracle for Prime Provisioning**

Prime Provisioning comes with an embedded Sybase DBMS. This section is relevant to you only if you choose to use an external Oracle DBMS. You are responsible for the installation, licensing, and administration of the Oracle DBMS.

This section describes how to set up an Oracle Database 11g (Enterprise Edition Release 11.2.0.3.0 - 64 bit Production server) and Oracle Database 12c (Enterprise Edition 12.1.0.2.0 - 64 bit Production server) that works with Cisco Prime Provisioning. This section is intended for database administrators who are familiar with Oracle.

**Note** Prime Provisioning 7.0 was tested with Oracle Database 11g, Enterprise Edition Release 11.2.0.3.0 - 64 bit Production and Oracle Database 12c, Enterprise Edition 12.1.0.2.0 - 64 bit Production. If you would like to use another version of Oracle, see Oracle's compatibility information.

This chapter does not cover all the details about installing and setting up this Oracle server. For the complete information, see the Oracle Installation Guide. Prime Provisioning provides schema files to be loaded on an Oracle server. The Prime Provisioning customer must decide on the Oracle server configuration.

- **1.** [Prerequisites, page 2-2](#page-13-0)
- **2.** [Installing Oracle, page 2-3](#page-14-0)
- **3.** [Verifying and Launching Oracle, page 2-4](#page-15-0)
- **4.** [Setting Up Your Oracle Files, page 2-5](#page-16-0)
- **5.** [Testing Your Oracle Database Connection for Oracle User Prime, page 2-6](#page-17-0)
- **6.** [Prime Provisioning Software Installation, page 2-6](#page-17-1)
- **7.** [Verify Prime Provisioning Installation with Oracle, page 2-6](#page-17-2)
- **8.** [Importing an Oracle Repository Dump, page 2-7](#page-18-0)

**9.** [Configuring Oracle RAC, page 2-8](#page-19-0)

**10.** [Backup of Oracle Database, page 2-9](#page-20-0)

This section also contains a ["Troubleshooting" section on page 2-9](#page-20-1).

### <span id="page-13-1"></span><span id="page-13-0"></span>**Prerequisites**

Prime Provisioning support for an Oracle database is for Oracle Database 11g (Enterprise Edition Release 11.2.0.3.0 - 64 bit Production) and Oracle Database 12c (Enterprise Edition 12.1.0.2.0 - 64 bit Production). This is the version of Oracle with which Prime Provisioning 7.0 was tested. If you would like to use another version, see Oracle's compatibility information.

The remaining prerequisites are as specified in the following Cisco Prime Provisioning 7.0 steps:

- **Step 1** You must install Oracle and Prime Provisioning on different servers connected to the same network.
- **Step 2** When the Oracle server is set up, the following initialization parameters should be in the database **init** file:
	- **•** db\_block\_size = 8192 or larger
	- **•** compatible = "11.2.0.3.0" or "12.1.0.2.0"
	- **•** open\_cursors = 512 or larger
	- **•** processes = 150 or larger
- **Step 3** Record the following information about the server setup. This information is needed during the Prime Provisioning installation:
	- **•** Oracle server name
	- **•** Oracle server instance identifier (SID)

**Note** This is specified in [Step 18](#page-27-0), "Installing Prime Provisioning Using the GUI Installer", Chap: 3.

- **•** Database port number for client connections (default: 1521)
- **•** Oracle user ID and password created for Prime Provisioning

**Note** Create an Oracle database userid and password. This is needed during Prime Provisioning installation. Do not use the **system** or **sys** account for Prime Provisioning data. Use a separate table space other than the system table space.

- **Step 4** Before loading the Prime Provisioning database schema, make sure the Oracle database has been successfully started and the database user has proper privileges. See the Oracle Administration Guide for detailed instructions about how to set up the database and manage user accounts.
- **Step 5** Proceed to the section ["Installing Oracle.](#page-14-0)"

### <span id="page-14-8"></span><span id="page-14-0"></span>**Installing Oracle**

<span id="page-14-6"></span>The following information about an Oracle installation is just one example.

You must install Oracle before you install the Cisco Prime Provisioning software (or at least know your Oracle home directory, host machine, and Oracle Server ID), and your database and its listener must be running when you launch the Prime Provisioning servers.

If you intend to use the same Oracle installation with more than one installation of the Prime Provisioning servers, you must create a unique Oracle SID and Oracle tablespace for each Prime Provisioning installation.

#### <span id="page-14-5"></span><span id="page-14-1"></span>**init***ORACLE\_SID***.ora**

This file should already exist in the /dbs subdirectory of your Oracle installation. (The filename contains your database's SID in place of *ORACLE\_SID*. For example, if you named your database PP, this file is named initPP.ora.)

#### <span id="page-14-7"></span><span id="page-14-2"></span>**oratab**

The oratab file should be located in the /var/opt/oracle directory on the machine on which the database is installed. It is used by Oracle's **dbstart** utility to identify your database.

The oratab file must contain the following line:

*database\_name*:*location\_of\_your\_Oracle\_executables*:Y

If your Oracle home directory is /oracle/10.2.0 and your database SID is PP, the oratab entry would be as follows:

<span id="page-14-4"></span>PP:/oracle/10.2.0:Y

This file identifies the name and location of your database for the Oracle utility **dbstart** (and its companion **dbshut**). The **dbstart** utility starts Oracle; the "Y" at the end of the oratab entry tells the **dbstart** utility to open the database named Prime Provisioning. (Substitute your database name for Prime Provisioning in the sample. List the path to your Oracle installation as an absolute path, not a relative path.)

<span id="page-14-9"></span>To make this happen automatically following a reboot (after a power interruption, for example), execute the **dbstart** utility from a script in the /etc/init.d directory on the Oracle host machine.

#### <span id="page-14-3"></span>**sqlnet.ora**

The SQLNET.ALLOWED\_LOGON\_VERSION parameter is deprecated in Oracle 12c database. It has been replaced with two new Oracle Net Service parameters:

SQLNET.ALLOWED\_LOGON\_VERSION\_SERVER SQLNET.ALLOWED\_LOGON\_VERSION\_CLIENT

In Oracle 11g database, SQLNET.ALLOWED\_LOGON\_VERSION is 8 by default. But when you are upgrading it to Oracle 12c database, the SQLNET.ALLOWED\_LOGON\_VERSION\_SERVER is set to 11 by default. For installing Prime Provisioning successfully, you have to set this value to 8 manually in the sqlnet.ora file present in the \$ORACLE\_HOME/network/admin directory as below:

SQLNET.ALLOWED\_LOGON\_VERSION\_SERVER=8

### <span id="page-15-8"></span><span id="page-15-6"></span><span id="page-15-0"></span>**Verifying and Launching Oracle**

Your Oracle database must be open before you can install or use the Prime Provisioning software.

First, verify the Oracle processes, as described in the following section. If the processes are running, you can skip the succeeding section.

#### <span id="page-15-7"></span><span id="page-15-1"></span>**Verifying Oracle Processes**

Log into the Oracle host machine and enter the following on the command line to see if the Oracle processes are running:

ps -ef | grep ora\_

ps -ef | grep tnslsnr

If there is no output displayed from the **ps** command, Oracle is not running.

If Oracle is running and the listener process is running, you should see something similar to the following:

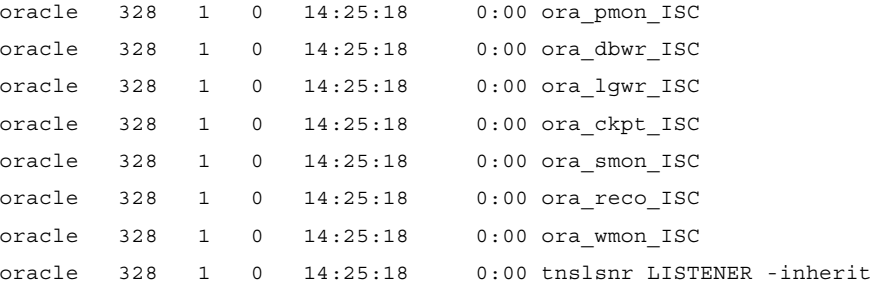

These are the Oracle processes currently running (your output might not match this list exactly, depending on which Oracle components are installed).

#### <span id="page-15-4"></span><span id="page-15-3"></span><span id="page-15-2"></span>**Launching Oracle and Opening Your Database**

Your Oracle database must be open before you can install or use the Prime Provisioning software.

If Oracle is not currently running, you must use the startup utilities located in the /bin subdirectory of your Oracle installation.

To open your database, you must be logged into the Oracle host workstation under the Oracle administrator (DBA) user ID; you then locate your  $\epsilon$ ORACLE\_HOME/bin subdirectory.

On the command line, enter the following:

#### <span id="page-15-5"></span>**dbstart**

The dbstart script starts the database identified in the oratab file. If the database starts successfully, you should see several lines of output, including the following:

SQL> Connected to an idle instance. SQL> ORACLE instance started. ...and ending with the following: Server Manager Complete. Database "Prime Provisioning" warm started.

**Cisco Prime Provisioning Installation Guide 7.0**

If the listener process is not running, you must also start that process. On the command line, enter the following:

#### <span id="page-16-4"></span>**lsnrctl start**

You should see several lines of output as the process is invoked, then you should see output similar to the following:

Services Summary...

Prime Provisioning has 1 Service handler(s)

The command completed successfully.

### <span id="page-16-9"></span><span id="page-16-5"></span><span id="page-16-0"></span>**Setting Up Your Oracle Files**

To configure your database to work with the Prime Provisioning software, you must create a tablespace and configure several files.

You must be logged into the Oracle host using the user ID (such as oracle) created during the Oracle installation procedure.

#### <span id="page-16-8"></span><span id="page-16-1"></span>**Oracle Tablespace Requirements**

<span id="page-16-7"></span>You must create an Oracle tablespace for your Prime Provisioning tables.

To create the tablespace, Oracle must be running and your database must be open.

<span id="page-16-10"></span>Log into the Oracle host using the oracle user ID. Identify (or create) the directory where your Prime Provisioning data should be stored, and grant write permission to the oracle user ID. Be sure your ORACLE\_SID and ORACLE\_HOME environment variables are set correctly, then launch the Oracle utility sqlplus, which is located in the \$ORACLE\_HOME/bin directory.

<span id="page-16-11"></span>At the SQL prompt, enter the following on the command line:

connect / as sysdba;

CREATE TABLESPACE PP\_DAT

DATAFILE '/*your\_data\_directory*/ISC\_DAT\_01.dbf' size 500M

autoextend on

next 50M

maxsize unlimited;

The data directory you specify must already exist. The TABLESPACE and DATAFILE names are arbitrary. You can use any names that help you keep track of which files are associated with which database. The only requirement is that the name given to the tablespace at the time of its creation (PP\_DAT in the example) must be the same as the default tablespace listed when you create the prime user account.

<span id="page-16-3"></span>The autoextend option allows ORACLE to automatically extend your data file. The maximum size of the data file is limited only by the available space on the file's disk.

#### <span id="page-16-6"></span><span id="page-16-2"></span>**prime Oracle User Account**

Before invoking an Oracle installation, you need to grant 'create and view' permissions to an Oracle user. To grant these permissions, execute the SQL query as shown in the following steps:

While sqlplus is still running, create a prime user account using your  $PP$ -DAT tablespace as follows:

CREATE USER prime IDENTIFIED BY cisco

DEFAULT TABLESPACE PP\_DAT;

GRANT CONNECT TO prime;

GRANT RESOURCE TO prime;

GRANT CREATE VIEW TO prime;

GRANT SELECT ON sys.dba\_constraints TO prime;

You should use the username and password created in these steps when entering Oracle information in the script prime.configure.

**Note** In Oracle 11g, creating a user with the role specified as "Resource" grants UNLIMITED TABLESPACE privilege by default to the user. But in Oracle 12c specifying the role as "Resource" does not grant UNLIMITED TABLESPACE privilege by default. So you need to manually set this option as follows: alter user <user> quota unlimited on <table\_space>;

### <span id="page-17-6"></span><span id="page-17-0"></span>**Testing Your Oracle Database Connection for Oracle User Prime**

<span id="page-17-3"></span>When you have configured your database and listener file, enter the following (for the Oracle user prime and for the database named Prime Provisioning) on the command line:

sqlplus *<username>*/*<password>*

*<username>* is a database username (in our previous example, we used **prime**).

*<password>* is a database password (in our previous example, we used **cisco**).

<span id="page-17-7"></span>If your system is set up properly (and your Oracle database is running), you should see a message advising you that you are connected to Oracle. Enter quit on the command line to exit the database.

### <span id="page-17-1"></span>**Prime Provisioning Software Installation**

**Note** The Prime Provisioning database schema files are loaded during the installation.

Perform the following:

- **Step 1** Follow the **custom** install instructions in ["Installing Prime Provisioning" section on page 3-2](#page-23-1) , and log in, as explained in the ["Logging In for the First Time" section on page 5-3](#page-42-2).
- **Step 2** Proceed to the section ["Verify Prime Provisioning Installation with Oracle" section on page 6](#page-17-2).

### <span id="page-17-4"></span><span id="page-17-2"></span>**Verify Prime Provisioning Installation with Oracle**

<span id="page-17-5"></span>To verify the Prime Provisioning installation with Oracle, do the following:

**Step 1** Run **sqlplus**  $\langle\frac{1}{d}\rangle$  *<coracle\_password>* on the Oracle server.

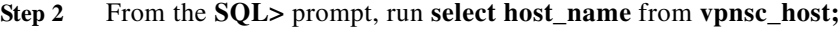

This command returns the installed Prime Provisioning hostname.

- **Step 3** Log into the Prime Provisioning server.
- **Step 4** Check the file /opt/Prime**Provisioning**/etc/vpnsc.properties and make sure that the **<oracle server>** and *<ORACLE\_SID>* are correct in the following entry in the file:

repository.persistence.url=jdbc:oracle:thin:@*<oracle server>*:*<ORACLE\_SID>*

**Step 5** Execute the schema verification script to verify the repository schema version, as follows:

#### **cd \$PRIMEF\_HOME**

**cd /bin**

**./checkSchemaVer.sh** *<oracle\_id>***/***<oracle\_password>*

where: *<oracle\_id>* is the Prime Provisioning userid in the Oracle database and *<oracle\_password>* is its password.

**Step 6** The output from the script should be "Current schema version  $= 6.8$ ". If that is not the output from the script, Prime Provisioning might not have been installed properly or the Prime Provisioning repository might not have been upgraded successfully.

#### <span id="page-18-0"></span>**Importing an Oracle Repository Dump**

To import the Oracle repository dump in Prime Provisioning, do the following:

- **Step 1** Log into the Oracle Webapp.
- **Step 2** Create the User and Tablespace.
- **Step 3** Log into the Oracle Server and source the enviornment:

**rlogin <Oracle Server Name>**

where:

*<Oracle Server Name>* Specify the Oracle Server Name that is being used.

- **Step 4** Enter: **su <user name>**
- **Step 5** Enter: **cd \$ORACLE\_HOME/bin**
- **Step 6** Enter: **source coraenv**
- **Step 7** Enter: **setenv ORACLE\_HOME to \$ORACLE\_HOME/bin**
- **Step 8** Enter: **setenv ORACLE\_SID to orcl**
- **Step 9** Copy the .dmp file to a directory on the Oracle Server.
- **Step 10** Enter: **cd \$ORACLE\_HOME/bin**
- **Step 11** Run the command: **imp**

When you run this script, you are asked to enter the values for the following prompts:

- **a.** Import file: <specify the full path to .dmp file>
- **b.** Enter insert buffer size: **30720** (accept the default value)
- **c.** List contents of import file only: **no** (accept the default value)
- **d.** Ignore create error due to object existence: **no** (accept the default value)
- **e.** Import grants: **no** (accept the default value)
- **f.** Import table data: **yes**
- <span id="page-19-1"></span>**g.** Import entire export file: **yes**

### <span id="page-19-2"></span><span id="page-19-0"></span>**Configuring Oracle RAC**

In addition to having already installed Prime Provisioning and followed the steps required to configure an Oracle server, you must follow these steps when using Oracle Real Application Clusters (RAC). Prime Provisioning does not support client load balancing with Oracle RAC.

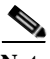

**Note** A limitation of Oracle RAC is that any uncommitted transactions made during an instance or node failure and recovery period are lost. The recovery of these transactions is not supported. For this reason, the behavior of tasks that are running at the time as an instance or node fail over is undetermined. These tasks should be redeployed.

In case of a failure, for more information see the Oracle RAC documentation for database instance recovery time details.

- **Step 1** Verify that the new Oracle RAC servers are available and have an Prime Provisioning tablespace with user configured. If you need help setting this up, see the ["Verify Prime Provisioning Installation with](#page-17-2)  [Oracle" section on page 6.](#page-17-2)
- **Step 2** Modify \$PRIMEF\_HOME/runtime.properties to have the correct values for the following parameters:
	- **• db\_server**
	- **• db\_url—A sample URL** is jdbc:oracle:thin:@//Virtual IP:*<port>*/globalSID, where *<port>* is the port number, which defaults to **1521***.*
	- **• db\_driver**
	- **• db\_usr**
	- **• db\_pwd**
- **Step 3** Prepopulate the database user name and password into the database **./pime.sh execjava.sh com.cisco.vpnsc.common.BootStrapHelper put repository** *<oracle username> <oracle password>*
- **Step 4** If running, use the **./prime.sh stop** command to stop Prime Provisioning.
- **Step 5** Verify that the value for the DCPL property watchdog/server/dbpoller/connectionextend is still set to the default: 5. See Appendix G, "DCPL Properties," in the *[Cisco Prime Provisioning 7.0 User Guide](http://www.cisco.com/c/en/us/td/docs/net_mgmt/prime/provisioning/6-8/user/guide/prime_prov.html)*.
- **Step 6** To update the database with the changes, enter:

**./prime.sh startdb**

#### **./prime.sh initdb.sh**

**Step 7** Use **./prime.sh stop** to stop the database.

**Step 8** Then enter **./prime.sh start** to start Prime Provisioning.

#### <span id="page-20-3"></span><span id="page-20-0"></span>**Backup of Oracle Database**

<span id="page-20-4"></span>See the [Backup and Restore of Prime Provisioning Repository](http://www.cisco.com/c/en/us/td/docs/net_mgmt/prime/provisioning/6-8/administration/guide/prime_admin/apbkup.html) chapter in the Administration Guide.

### <span id="page-20-5"></span><span id="page-20-1"></span>**Troubleshooting**

This section lists Oracle database-related trouble shooting tips based on the following error messages:

#### **• ORA-01631: max # extents (4096) reached in table xyz**

If you receive this message, it is typically an Oracle server storage configuration issue. This problem occurs when the tablespace for Prime Provisioning exceeds the limit set by the database configuration. To prevent this, plan proper storage before Prime Provisioning is set up. If this problem occurs, increase the initial or next extent, increase the growth percentage (such as, PCT\_INCREASE), or reset the number of max extents (can be unlimited). The Prime Provisioning data must be exported and imported to the tablespace with the new tablespace parameters.

#### **• Unable to contact Rbac Manager**

If you receive this message on Prime Provisioning and are unable to log in, this might be because Prime Provisioning cannot connect to the Oracle database. To avoid this situation, increase the number of Oracle server processes.

#### **• Cannot log into Inventory Manager or Topology Manager**

If you cannot log into the Inventory Manager or Topology Manager, verify that the Oracle hostname is accessible from a client machine, either by DNS or a host file.

#### **• Resynchronize Prime Provisioning with new or updated Oracle ID and password**

If the Oracle ID and password change after the Prime Provisioning installation, you must execute the following:

- **a.** execjava.sh com.cisco.vpnsc.common.BootStrapHelper put repository *<oracle\_id> <oracle\_password>*
- **b.** update etc/spe/cns.properties and modify these two properties:

DataAccess.principal.1 *<oracle\_id>*

DataAccess.credentials.1 *<oracle\_password>*

## <span id="page-20-2"></span>**Upgrading and Database Migration**

Cisco Prime Provisioning was supporting both Solaris and Linux platforms till 6.4.x release but this support has been removed from 6.5.x. Hence, if the customers using Prime Provisioning on Solaris server wants to upgrade to any release after 6.5.x has to migrate to Linux server.The listed below scenarios explains about the migration procedure:

 $\mathbf I$ 

# <span id="page-21-0"></span>**Migrating Oracle Database from Solaris to Linux**

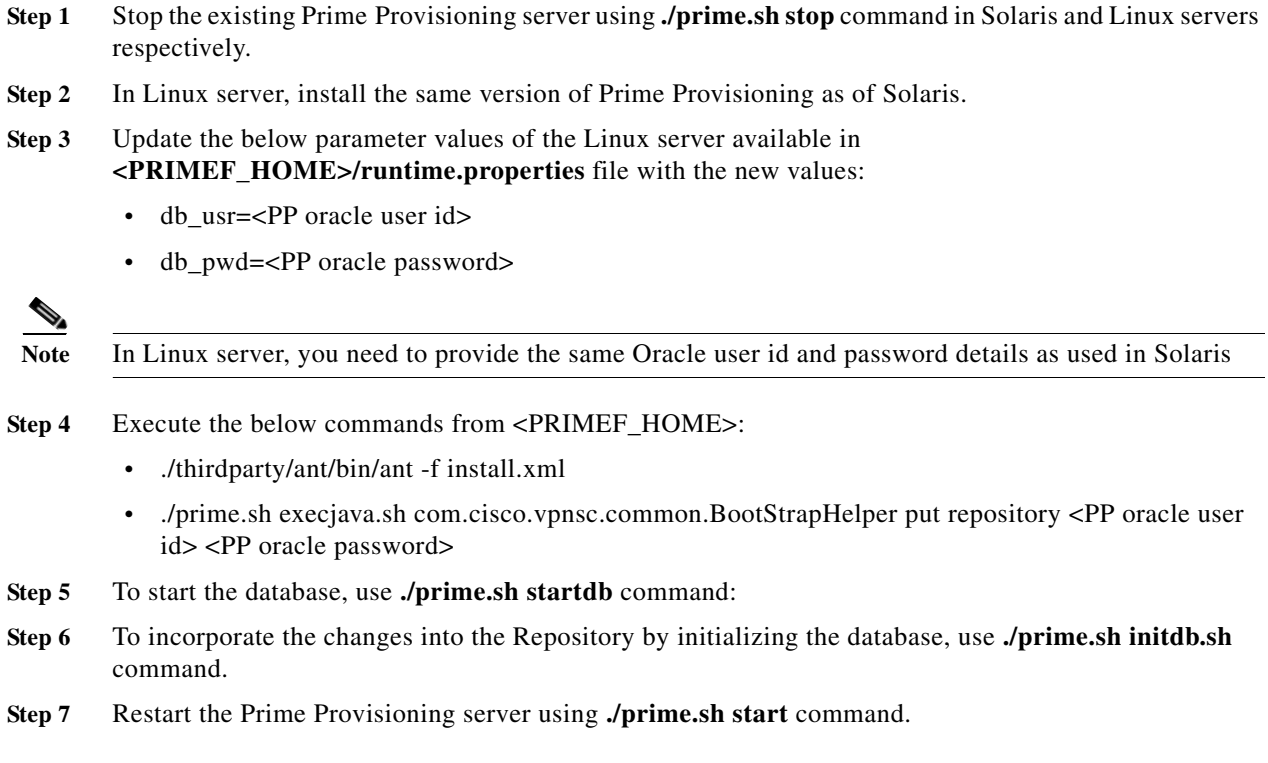

# <span id="page-21-1"></span>**Migrating Sybase Database from Solaris to Linux**

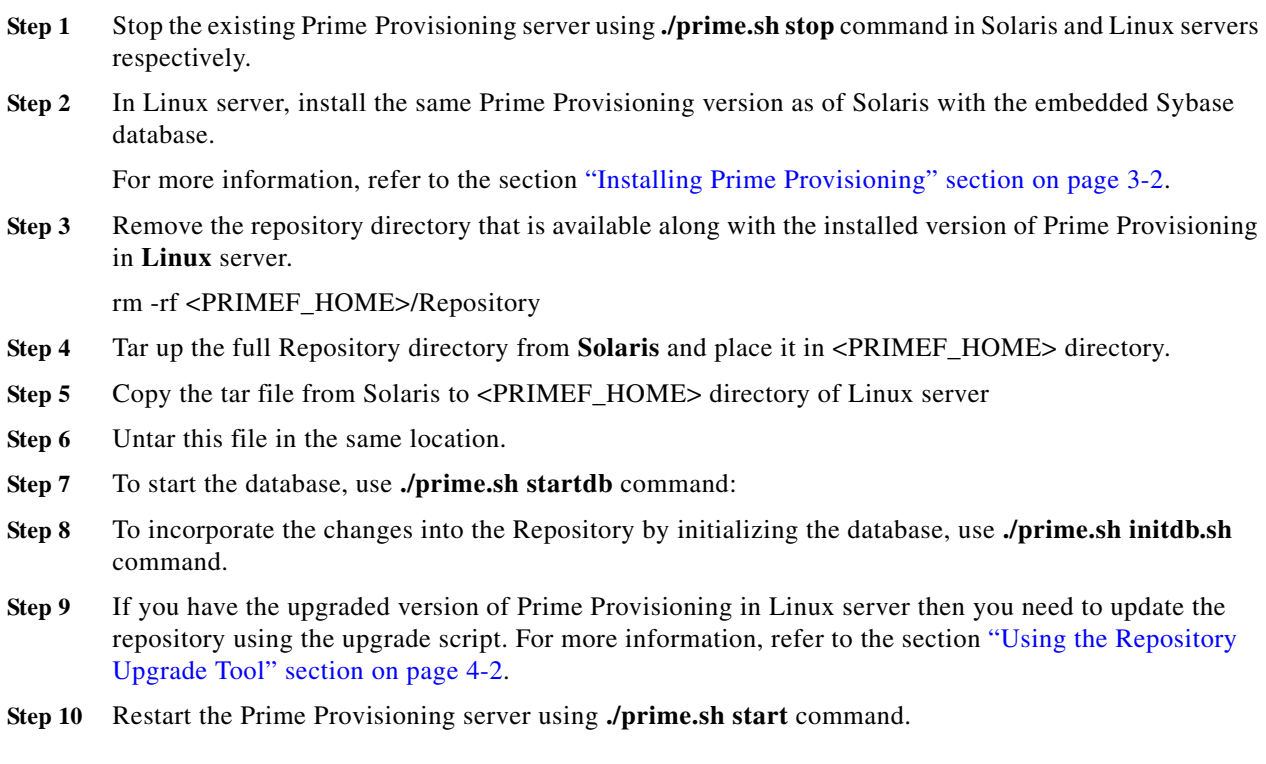

**Cisco Prime Provisioning Installation Guide 7.0**

п

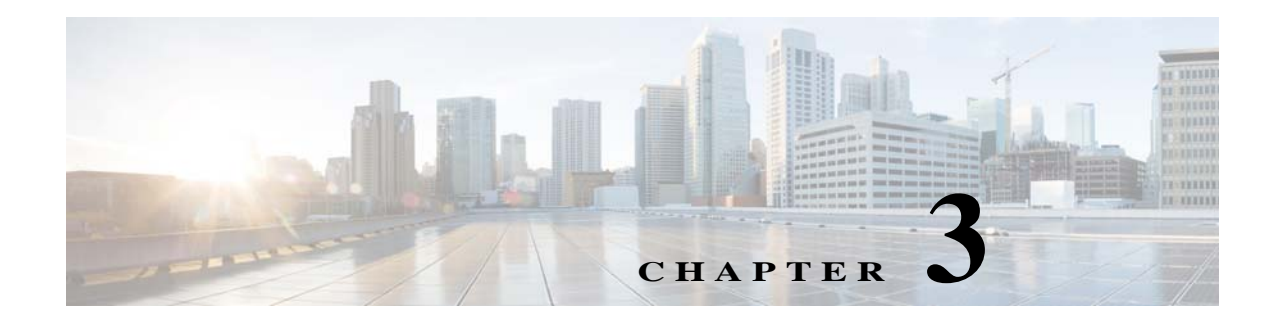

# <span id="page-22-3"></span><span id="page-22-1"></span><span id="page-22-0"></span>**Installing Prime Provisioning**

Use the information described in this chapter in the following order:

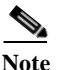

**Note** See [Chapter 1, "Installation Requirements,"](#page-8-4)before installing Cisco Prime Provisioning.

**Note** If you are planning to use an Oracle Database with Prime Provisioning instead of the default embedded database, see [Setting Up Oracle for Prime Provisioning, page 2-1](#page-12-3) before continuing with the installation.

- <span id="page-22-8"></span>**•** Initial Configuration—Creating the Prime Provisioning Owner, page 3-1
- <span id="page-22-7"></span>**•** [Installing Prime Provisioning, page 3-2](#page-23-0)
	- **–** [Installing Prime Provisioning Using the GUI Installer, page 3-3](#page-24-0)
	- **–** [Installing Prime Provisioning Using the CLI Installer, page 3-9](#page-30-0)
- <span id="page-22-5"></span>**•** [Integrating Prime Provisioning \(Standalone\) with Prime Carrier Management Suite, page 3-11](#page-32-0)

# <span id="page-22-6"></span><span id="page-22-2"></span>**Initial Configuration—Creating the Prime Provisioning Owner**

The first time you install Prime Provisioning, create a user to own the software. This user is the default username when you log into Prime Provisioning. Create the user and group using Linux commands or the Linux admin tool. This user must have a valid group ID and read and write permissions to the **install**  directory.

<span id="page-22-9"></span>To add a user to your server using the standard Linux commands, follow these steps:

**Step 1** At the Linux prompt, log in as **root**.

<span id="page-22-4"></span>**Step 2** To create the user, enter:

<span id="page-22-10"></span>**useradd -d /users/<***username>* **-m -s /bin/***<shell\_type>* **<***username>* **passwd <***username>*

where:

**-m** creates the directory specified in **-d**

*<shell\_type>* is **sh** for the Bourne shell. The Bourne shell is the only supported shell.

<span id="page-23-2"></span>**iscadm** is recommended as the *<username>*.

**Step 3** At the prompt, enter a password.

# <span id="page-23-1"></span><span id="page-23-0"></span>**Installing Prime Provisioning**

Before installing Prime Provisioning, configure the server to be able to perform hostname to IP address translations. Ensure that Domain Naming System (DNS) or an alternative is configured.

Prime Provisioning accesses its database using a connection based on the hostname of the server. Ensure that you can reach the host via its hostname. For example, if the hostname is 'pollux', set up hostname resolution such that you do not get an error response when entering 'ping pollux'.

To add Prime Provisioning to your system, either as a new Prime Provisioning customer or a customer upgrading from an existing Prime Provisioning release, you can choose one of the following two ways to install:

- **•** [Installing Prime Provisioning Using the GUI Installer, page 3-3](#page-24-0)
- **•** [Installing Prime Provisioning Using the CLI Installer, page 3-9](#page-30-0)

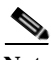

**Note** After installing Prime Provisioning, the installation log can be found in *<PRIMEF\_HOME>***/tmp, where** *<PRIMEF\_HOME>* **is the directory specified for Prime Provisioning to be installed to. By default** the PRIMEF\_HOME directory is **/opt/PrimeProvisioning and the installation log can be found at /opt/PrimeProvisioning/tmp/PrimeInstallationLog.txt.**

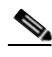

**Note** The CLI installer does not support the use of Oracle database with Prime Provisioning. To use the Oracle database, use the GUI installer as explained in the ["Installing Prime Provisioning Using the GUI](#page-24-0)  [Installer" section on page 3-3](#page-24-0).

We recommend that you install Prime Provisioning using the Graphical User Interface (GUI) installer. This enables more configuration options than the CLI installer.

The installer checks for two kinds of disk space:

- In the intended install location, you need 1.2 GB free for the binaries plus an extra 250 MB for log file growth and the optional installation of the Cisco Configuration Engine software.
- <span id="page-23-3"></span>**•** In the database directory, you need 1 GB free. For large systems, you should have 4 to 5 GB of space. If the directory has less than 1.2 GB free, you can still install Prime Provisioning, but you might run out of space.

By default the database and installation files are all placed in a single directory. See [Chapter 1,](#page-8-4)  ["Installation Requirements"](#page-8-4) for more information about disk space and planning.

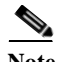

**Note** Prime Provisioning can also be installed using sudo command instead of root user. To use sudo command, Prime Provisioning sever need to be used, for example: **iscadm ./install.sh** This is applicable for both GUI and CLI.

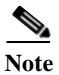

**Note** Ensure that **/bin/ksh** is available before installing Prime Provisioning. If **/bin/ksh** is not available, it needs to be installed.

### <span id="page-24-0"></span>**Installing Prime Provisioning Using the GUI Installer**

This section describes both a general installation procedure that applies to all upgrade path and specific details regarding individual upgrade paths.

#### <span id="page-24-2"></span><span id="page-24-1"></span>**Prerequisites**

To perform Prime Provisioning GUI mode installation in RHEL 5.x or 6.x, the following prerequisites must be met.

- **•** Install X11 packages on Linux server to launch Graphical installer.
- **•** In addition to X11 installation, install **Xming** in windows server and enable X11 forwarding to launch Graphical installer through any CLI terminal emulator such as Putty.

For more specific information, refer to [Appendix A, "Graphical Installer Mode Not Supported."](#page-57-2)

After reviewing the information in the ["Installing Prime Provisioning" section on page 3-2,](#page-23-0) you can follow these steps to install the Prime Provisioning software using the Graphical User Interface (GUI):

**Step 1** If an existing Prime Provisioning installation is running, enter the**./prime.sh** stop command in the PRIMEF\_HOME directory.

See the *[Cisco Prime Provisioning 7.0 User Guide](http://www.cisco.com/c/en/us/td/docs/net_mgmt/prime/provisioning/6-8/user/guide/prime_prov.html)* for information about WatchDog commands.

**Step 2** To install using the Prime Provisioning DVD, insert the Prime Provisioning installation DVD in the drive.

∕Ւ

**Caution** When you insert the DVD, the File Manager is invoked automatically. Do *not* use the File Manager to install the Prime Provisioning product. Run the installation script from a terminal window.

**Note** You should install as root even though Prime Provisioning will be owned by a specific user, the 'Prime Provisioning Owner'. If you do not install as root, the install will not have permission to enable automatic restart of Prime Provisioning on reboot.

- **Step 3** To install from a downloaded version of the product, download the Prime Provisioning software from the [Software Download](http://software.cisco.com/download/navigator.html?mdfid=284127465&flowid=37682) page.
- **Step 4** Open a terminal window and log in as the **root** user.
- **Step 5** Change to the CD ROM directory:

**\$ cd /cdrom/cdrom0**

- **Step 6** If you have an existing Prime Provisioning installation with a database, you *must* back up your current database. See the instructions to back up and restore an Prime Provisioning repository or create a standby system, as explained in *[Backup and Restore of Prime Provisioning Repository](http://www.cisco.com/c/en/us/td/docs/net_mgmt/prime/provisioning/6-8/administration/guide/prime_admin/apbkup.html)*.
- **Step 7** Change to the path in the cdrom where the Linux installation files are available, as follows:

cdrom> **cd <path name>**

where:

*<path name>* Specify the location of the directory where the Linux installation files are available.

The path for the Linux installation files in cdrom is: /prime\_provisioning 6\_8\_FCS/

**Step 8** Start the installation by executing the Prime Provisioning product installation script as follows:

<span id="page-25-0"></span>**./install.sh**

The Prime Provisioning Graphical User Interface is initiated.

The Prime Provisioning software is installed by default in the **/opt/PrimeProvisioning-6.8** directory.

- **Step 9** If you are upgrading an existing Prime Provisioning installation, ensure that the existing Prime Provisioning application is completely shut down, and use *one* of the following methods to specify the target directory:
	- **a.** Install the new version of Prime Provisioning into the same directory as the existing Prime Provisioning application.

For example, if you are upgrading from Prime Provisioning 6.4 to Prime Provisioning 7.0 and the existing Prime Provisioning 6.4 installation is under the directory /opt/PrimeProvisioning-6.4, then install Prime Provisioning 7.0 in the same directory using the following steps:

**–** Invoke the Prime Provisioning GUI using the command:

./install.sh

**–** Choose the installation directory as:

/opt/PrimeProvisioning-6.4

- **–** Choose the option **Upgrade Existing Repository**
- **–** Choose the path to the **isc-upgrade.zip** script
- **–** Complete the remaining steps using the default values.

-or-

**b.** Install Prime Provisioning 7.0 in the same directory with a new name.

For example, if you are upgrading from Prime Provisioning 6.4 to Prime Provisioning 7.0 and the existing Prime Provisioning 6.4 installation is under the directory /opt/PrimeProvisioning-6.4, rename this directory to **/opt/PrimeProvisioning** and then install Prime Provisioning 7.0 in the same directory using the following steps:

**–** Invoke the Prime Provisioning GUI installation using the command:

./install.sh

**–** Choose the installation directory as:

/opt/PrimeProvisioning

- **–** Choose the option **Upgrade Existing Repository**
- **–** Choose the path to the **isc-upgrade.zip** script
- **–** Complete the remaining steps using the default values.

-or-

**c.** (Using the CLI) Install Prime Provisioning in a new directory.

For example, if you are upgrading from Prime Provisioning 6.4 to Prime Provisioning 7.0 and the existing Prime Provisioning 6.4 installation is under the directory /opt/PrimeProvisioning-6.4, then install Prime Provisioning 7.0 in a new directory /opt/PrimeProvisioning, with steps like the following:

- **–** Save the Prime Provisioning 6.4 installation for possible uninstall purposes, as follows: tar cvf PP-6.4.tar /opt/isc-6.4
- **–** Copy the /opt/PP-6.4/Repository to /opt/PrimeProvisioning directory.

cp –R /opt/PP-6.4/Repository /opt/PrimeProvisioning

**–** Go to

<cd /cdrom/cdrom0 directory>/upgradeTool/

**–** Execute the command:

#### **./upgradeIscSchema.sh /opt/PrimeProvisioning**

**–** Provide the default Prime Provisioning admin username and password.

#### **Step 10** Click **Next**.

The Choose Installation Type dialog box is displayed.

- <span id="page-26-0"></span>**Step 11** Choose one of the following types of installation and click **Next**.
	- **• Express** enables standard set of options.

Express installation type does not support the Oracle database and takes Embedded Sybase as the default database for Prime Provisioning. To use the Oracle database, choose Custom installation type.

**• Custom**- enables you to specify various ports and locations, and change the watermark level for available disk space.

The Server Operation Mode dialog box is displayed.

The following steps are common to both Express and Custom installation types. Steps that are specific to custom installation type are marked **(Installation type- Custom)**.

- **Step 12** Choose one of the following operating modes and click **Next**.
	- **•** Integrate with Cisco Prime Central- Cisco Prime Provisioning registers and interacts with the Prime Central server, portal, and other common components. You will need to provide Prime Central server details during installation. When installed as part of the suite, you can launch Prime Provisioning from the Prime Central portal. For more information about Prime Central, see the documentation for [Cisco Prime Central 1.3.](http://www.cisco.com/en/US/products/ps11754/products_user_guide_list.html)

Prime Provisioning 7.0 is only compatible with Prime Central 1.3. For installing Prime Provisioning 7.0 in Suite mode, it is a pre-requisite that you upgrade Prime Central from its earlier versions to Prime Central 1.3.

**Note** After you integrate Prime Provisioning with Prime Central, you cannot modify Prime Provisioning to work as a Standalone application. However, if you install Prime Provisioning as a Standalone application, you can later integrate it with Prime Central.

**•** Standalone- Cisco Prime Provisioning installs as a standalone application.

The Cisco Prime Provisioning Owner dialog box is displayed.

<span id="page-27-2"></span><span id="page-27-1"></span><span id="page-27-0"></span>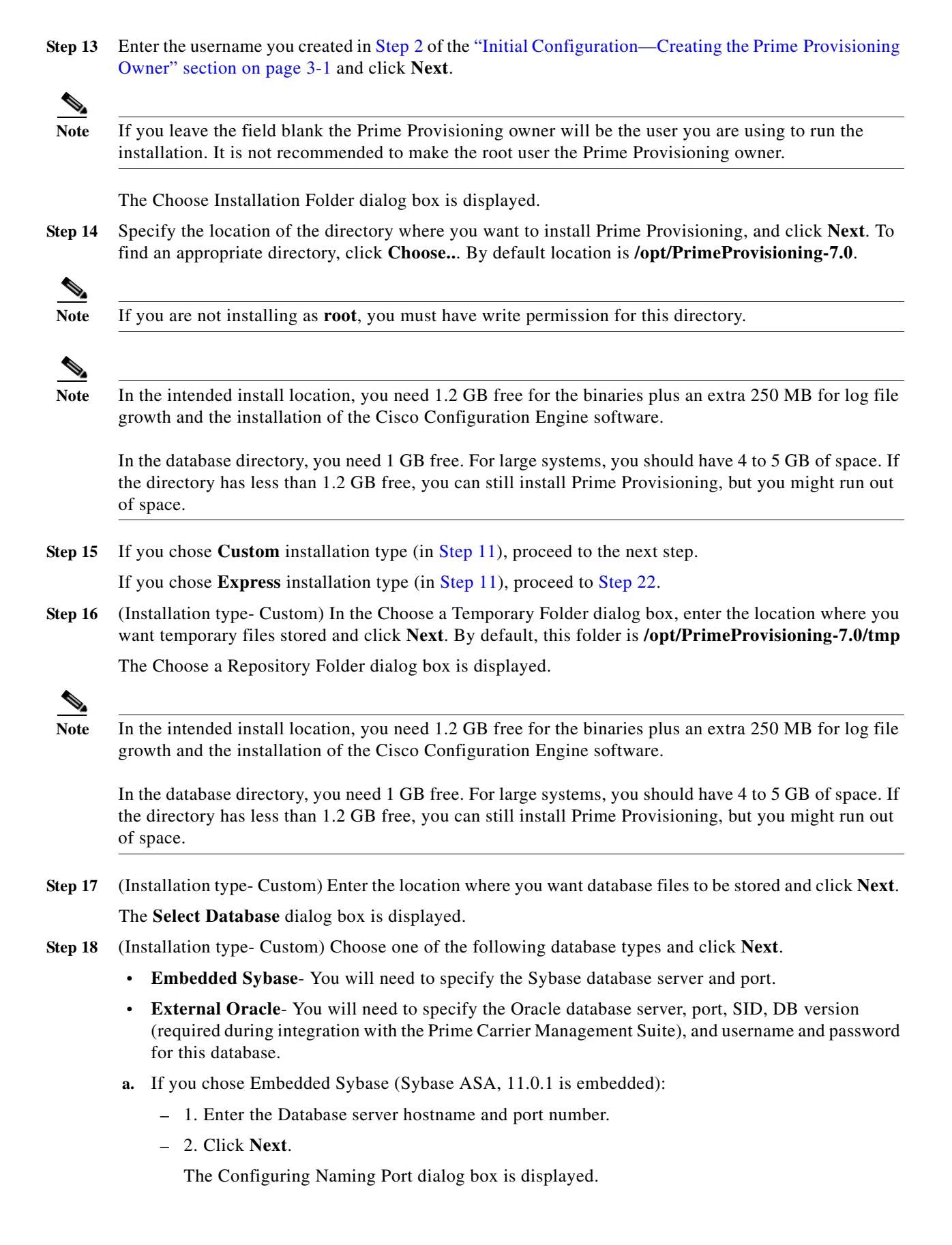

- **–** 3. Proceed to Step 23.
- **b.** If you chose External Oracle:
	- **–** 1. Enter the database server hostname, database port number, SID (Server Instance Identifier), and DB version (required for integration with the Prime Carrier Management Suite). Your input for the DB Version in this step is only used to display the DB version in Prime Central. There is no validation performed to compare your input with the correct DB version. To obtain the DB version:
		- 1) Log into the server where Oracle is installed.
		- 2) From the SQL prompt, execute the command:
			- select \* from v\$version where banner like 'Oracle%';
		- 3) The output displayed is the DB version.
		- For example, 'Oracle Database 10g Enterprise Edition Release 10.2.0.1.0 64bi". You can use this output in the DB version field.
	- **–** 2. Click **Next**.
	- **–** 3. Set the Oracle database User and Password values.
	- **–** 4. Click **Next**.
		- The Configuring Naming Port dialog box is displayed.

**Note** The embedded Sybase database is used for service-level agreement (SLA), independent of whether you are using Oracle as your database.

Note If you want to use the same Sybase repository from an original server on this new server you are now installing, see the ["Restoring Your Sybase Repository to a New Server" section on page 5-1](#page-40-4).

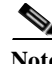

Note If you are upgrading from a version of ISC before Prime Provisioning 6.0, make sure your Prime Provisioning Repository has been imported to the Oracle Database 11g, Enterprise Edition Release 11.2.0.3.0 - 64 bit Production, as indicated in the "Initial Configuration—Creating the Prime Provisioning Owner" section on page 3-1.

**Step 19** (Installation type- Custom) Specify the port used by the Naming Server and click **Next**.

The Configure Http Port dialog box is displayed.

If you change the default port value (1030) of the naming server, ensure that you specify the same port for all servers in your system.

**Note** We do not recommend to use ports under 1024. Ports under 1024 are accessed only by the root user, and we do not recommend that the root user be the Prime Provisioning owner.

**Step 20** (Installation type- Custom) Specify the port used by the HTTP server and click **Next**.

The Configure Https Port dialog box is displayed.

**Step 21** (For installation in Stanadalone mode only) Specify the port used by the HTTP Over Secure Socket Layer (SSL) (HTTPS) server and click **Next**.

The Hi/Low Watermark dialog box is displayed.

When you click **Next**, the system checks whether any of the ports entered are duplicate port numbers. If duplicate port numbers are found, an error message indicates the two ports that have duplicate entries.

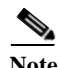

**Note** To configure the web access to Prime Provisioning, you must set up the HTTPS port as explained in the ["Configuring HTTPS" section on page 5-2](#page-41-1).

<span id="page-29-0"></span>**Step 22** Reset the High and Low watermarks for available disk space if required, and click **Next**.

The default values are 20% and 10% for High and Low respectively. Ensure that the percentage of High watermark is a larger than that of the Low watermark. Every time the High and Low watermarks are reached, you are notified via e-mail (notification is sent to the e-mail address that you specify in [Step 24](#page-29-1)).

For Standalone installation- The E-mail Notifications dialog box is displayed. Proceed to [Step 24](#page-29-1).

For integration with the Prime Carrier Management Suite - The Prime Central Database Information dialog box is displayed.

Proceed to the next step.

- **Step 23** (For integration with Prime Carrier Management Suite) Enter the following details about the Prime Central database and click **Next**:
	- **•** Server IP Address- IP Address of the Prime Central server
	- **•** SID- Server instance identifier of the Prime Central server
	- **•** Port- Port number of the Prime Central Database server
	- **•** DB User- Database username of the Prime Central server
	- **•** DB Password- Database password associated with the above username.
- <span id="page-29-1"></span>**Step 24** Enter the following information to receive e-mail notifications from Prime Provisioning every time the server restarts, and hi/low disk usage watermarks are reached.
	- **•** Hostname of the Simple Mail Transfer Protocol (SMTP) host.
	- **•** Username to display in the "From" field of the e-mail.
	- **•** E-mail address to be notified when High and Low watermarks are reached (indicates that the specified disk space availability has been reached).
	- **•** E-mail address to be notified when the Prime Provisioning server restarts.
- **Step 25** Click **Next**.

The Pre-Installation Summary dialog box displays the product name, installation folder, and the required/available disk space infomation.

**Step 26** Click **Install**.

The Installing Cisco Prime Provisioning 6.8 dialog box displays the sequence of processes that are run and the status of installation.

Prime Provisioning is installed in the folder you specified in [Step 14.](#page-27-1)

**Step 27** If the installation failed, you receive a failed message.

To review the log message, go to PRIMEF\_HOME/tmp and view the PrimeInstallationLog.txt log file.

**Step 28** If the installation was successful, you receive an Install Complete message. Even if you have a successful install, to be sure there were no exceptions or failures, you can go to PRIMEF\_HOME/tmp and view the PrimeInstallationLog.txt log file.

**Step 29** The Prime Provisioning server is started automatically after the installation is successful.

<span id="page-30-2"></span>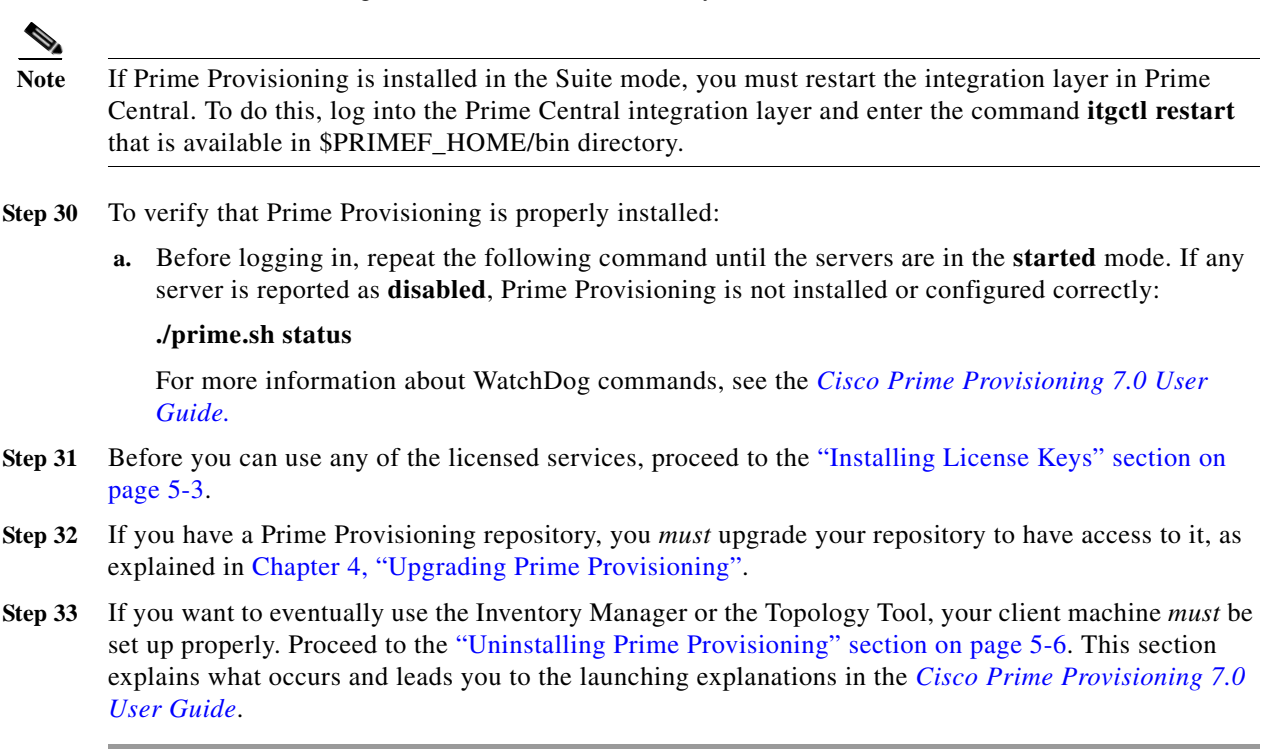

### <span id="page-30-1"></span><span id="page-30-0"></span>**Installing Prime Provisioning Using the CLI Installer**

**Note** The CLI installer does not support the use of Oracle database with Prime Provisioning. To use the Oracle database, use the GUI installer as explained in the ["Installing Prime Provisioning Using the GUI](#page-24-0)  [Installer" section on page 3-3.](#page-24-0)

After reviewing the information in the ["Installing Prime Provisioning" section on page 3-2,](#page-23-0) you can follow these steps to install the Prime Provisioning software using the Command Line Installer:

**Note** The command line installer only allows you to configure the installation directory and Prime Provisioning owner. All other configuration options use default values. For more configuration options, use the GUI installer, explained in the ["Installing Prime Provisioning Using the GUI Installer"](#page-24-0)  [section on page 3-3.](#page-24-0)

**Step 1** Insert the Prime Provisioning product DVD.

**Note** When you insert the DVD, the File Manager is automatically invoked. Do *not* use the File Manager to install the Prime Provisioning product. Run the installation script from a terminal window.

- **Step 2** Open a terminal window and log in as the identified UNIX user.
- **Step 3** Change to the DVD directory, as follows:

**Cisco Prime Provisioning Installation Guide 7.0**

#### **\$ cd /cdrom/cdrom0**

- **Step 4** If you are upgrading Prime Provisioning from an existing version, use the **./prime.sh stop** command to be sure the existing Prime Provisioning is shut down completely. See the *[Cisco Prime Provisioning 7.0](http://www.cisco.com/c/en/us/td/docs/net_mgmt/prime/provisioning/6-8/user/guide/prime_prov.html)  [User Guide](http://www.cisco.com/c/en/us/td/docs/net_mgmt/prime/provisioning/6-8/user/guide/prime_prov.html)* for information about all WatchDog commands.
- **Step 5** If you have an existing Prime Provisioning installation with a database, you *must* back up your current database. See the instructions to back up and restore an Prime Provisioning repository or create a standby system, as explained in *[Backup and Restore of Prime Provisioning Repository](http://www.cisco.com/c/en/us/td/docs/net_mgmt/prime/provisioning/6-8/administration/guide/prime_admin/apbkup.html)*.

- **Caution** If you use the command line installer to install Prime Provisioning in a directory containing an existing installation of Prime Provisioning, the installer replaces the existing repository with a new empty repository. You are not asked to confirm this operation and no alternative option is given. The directory containing the existing repository is renamed to **Repository.save.***<timestamp>*.
- **Step 6** Change to the path in the cdrom where the Linux installation files are available, as follows:

cdrom> **cd <path name>**

where: <*path name>* Specify the location of the directory where the Linux installation files are available.

Path for the Linux installation files in cdrom is: /prime\_provisioning\_6\_8\_FCS/

**Step 7** Execute the Prime Provisioning product installation script as follows:

**./install.sh** *<directory> <user>*

where:

*<directory>* Specify the location of the directory where you want to install Prime Provisioning. If you are upgrading an existing Prime Provisioning installation, see the options in this step.

*<user>* Enter the username you created in [Step 2](#page-22-4) of the "Initial Configuration—Creating the Prime Provisioning Owner" section on page 3-1*.*

For example, ./install.sh /opt/Prime**Provisioning**-6-7-cli pkarkera

You are asked to choose one of the following:

**• Integrate Prime Provisioning with the Prime Carrier Management Suite**- Prime Provisioning registers and interacts with the Prime Central server, portal, and other common components.

You will need to provide Prime Central server details during installation.

- **• Install Prime Provisioning as a Standalone application** Prime Provisioning installs as a standalone application.
- **Step 8** To integrate with the Prime Carrier Management Suite, enter **yes** and press **Enter**.

To install Prime Provisioning as a standalone application, enter **no** and press **Enter**.

The Prime Provisioning installation process is initiated

- **Step 9** If you upgraded from an existing Prime Provisioning installation and want to retain the database from that installation, manually copy the database directory to the new installation before running the upgrade tool.
	- **a.** The directory in which you installed this release contains a directory named Repository that contains an empty repository. Temporarily rename this directory before copying the old repository. For example, you might wish to rename this directory to **Repository.empty, as follows:**

**mv \$PRIMEF\_HOME/Repository \$PRIMEF\_HOME/Repository.empty**

**b.** If you installed Prime Provisioning in a directory that contains an existing version of Prime Provisioning, then the existing repository has been renamed to **\$PRIMEF\_HOME/Repository.save.***<timestamp>*. To restore the original database, enter the following:

#### **mv \$PRIMEF\_HOME/Repository.save.***<timestamp>* **\$PRIMEF\_HOME.Repository**

**c.** If you installed Prime Provisioning in a new directory, copy the Repository directory and its contents from the old Prime Provisioning installation directory to the new Prime Provisioning installation directory. For example, if you are upgrading from Prime Fulfillment 6.1 to Prime Provisioning 7.0, where the old installation directory is **/opt/isc-6.1** and the new installation directory is **opt/PrimeProvisioning**, enter the following:

#### **cp -R /opt/isc-6.1/Repository /opt/PrimeProvisioning/Repository**

**Step 10** If you have upgraded a previous Prime Provisioning installation and want to retain the database from this installation, you *must* run the upgrade tool. Run the upgrade tool as explained in [Using the Repository](#page-37-2)  [Upgrade Tool, page 4-2](#page-37-2).

# <span id="page-32-1"></span><span id="page-32-0"></span>**Integrating Prime Provisioning (Standalone) with Prime Carrier Management Suite**

To install Prime Provisioning 7.0 in Suite mode, you must first upgrade to Prime Carrier Management 1.3.

To integrate Prime Provisioning (standalone installation) with the Prime Carrier Management Suite:

- **Step 1** Stop Prime Provisioning. **./prime.sh stop**
- **Step 2** Set the Prime Provisioning environment by executing the following command from the installation directory:

#### **./prime.sh shell**

- **Step 3** (Optional) If you are logged in as the installation owner, to ensure that the script has executable permissions, you can execute the following commands:
	- **•** chmod +x DMIntegrator.sh
	- **•** chmod 755 DMIntegrator.tar
- **Step 4** Execute the **DMIntegrator.sh** script in one of the following modes:
	- **• For Non-Interactive Mode** /DMIntegrator.sh [-] <prop\_file> <server> <sid> <dbuser> <dbpassword> <port>
	- **• For Interactive Mode**
		- ./DMIntegrator.sh [-i] <prop\_file> In this mode, you will be prompted for the above inputs in a sequential manner.

[Table 3-1](#page-33-1) describes the inputs required when you execute the DMIntegrator.sh script.

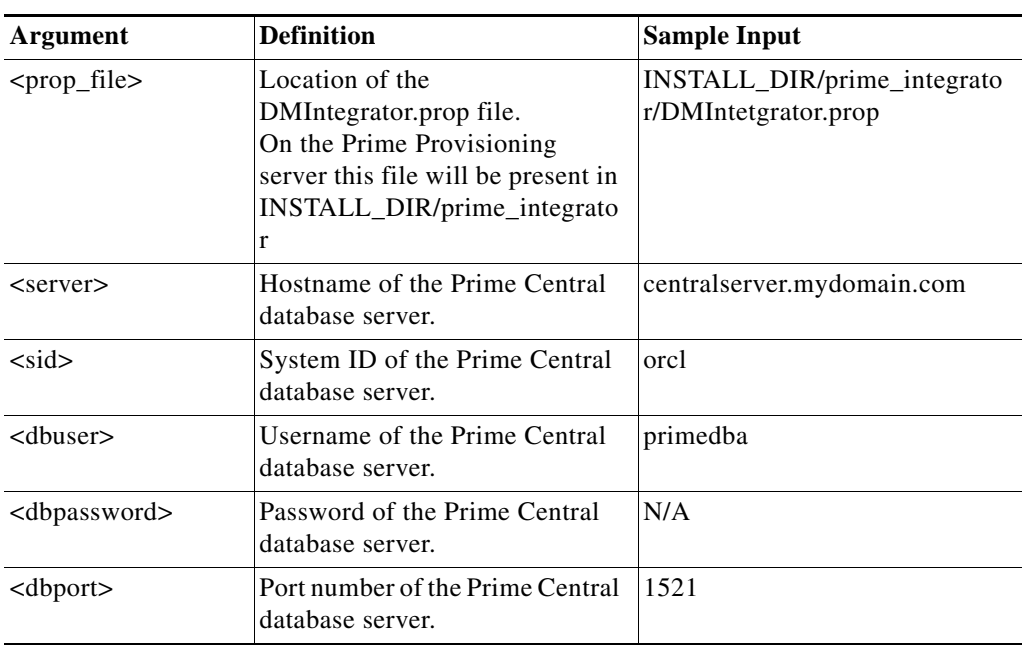

<span id="page-33-1"></span>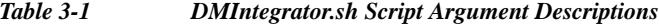

**Step 5** To complete the integration process with Prime Carrier Management Suite, configure Prime Network in Prime Provisioning. See [Configuring Prime Network\(s\) in Prime Provisioning.](#page-33-0)

### <span id="page-33-0"></span>**Configuring Prime Network(s) in Prime Provisioning**

In the **Host Configuration** screen, you can configure Prime Network in Prime Provisioning by choosing **Properties > Inventory Import > Prime Network** and modifying the below values:

- **• enablePrompts**  Prompts are present on the server so that the Prime Provisioning can execute the web services at the backend.
- **• Gateway** Multiple gateways can be configured by separating the values with a comma. The order in which the Prime Networks are configured has an impact on the inventory import.

For example, if there is a device D1 available in two instances of Prime Network configured in the order PN1 and PN2, inventory import will always import the device from the first instance PN1 and will ignore the other.

- **• loginPrompts** General configuration for the login prompts on the server.
- **• logLevel** Log level for the inventory import log.
- **• Password and UserName**
	- **•** Prime Provisioning can interface with Prime Network in both the installation modes: Standalone mode and Suite mode integrated with Prime Central.
	- **•** When Multiple Prime Networks are configured either in Standalone or Suite mode, the login credentials provided should be able to access all the instances of Prime Network.

I

 $\mathbf l$ 

For example, consider a user *admin* is created in Prime Central. In Suite mode, for all the features to work as expected, *admin* should have access to Prime Provisioning with appropriate role and access to Prime Network as **Administrator**. The user should be assigned with the scope of all the Network elements in Prime Network.

In case of Standalone mode, the user should have access to Prime Network as **Administrator** and should be assigned with the scope of all the Network elements in Prime Network. For more information about Prime Network configuration, refer to *Prime Network User Guide*.

• Password provided here is encrypted both at the screen level and also in the database. Be sure to configure a valid value for the Inventory Import, Device Commission and Device Decommission features to function as expected

**The Contract of the Contract of the Contract of the Contract of the Contract of the Contract of the Contract of the Contract of the Contract of the Contract of the Contract of the Contract of The Contract of The Contract** 

 $\mathsf I$ 

**Integrating Prime Provisioning (Standalone) with Prime Carrier Management Suite**

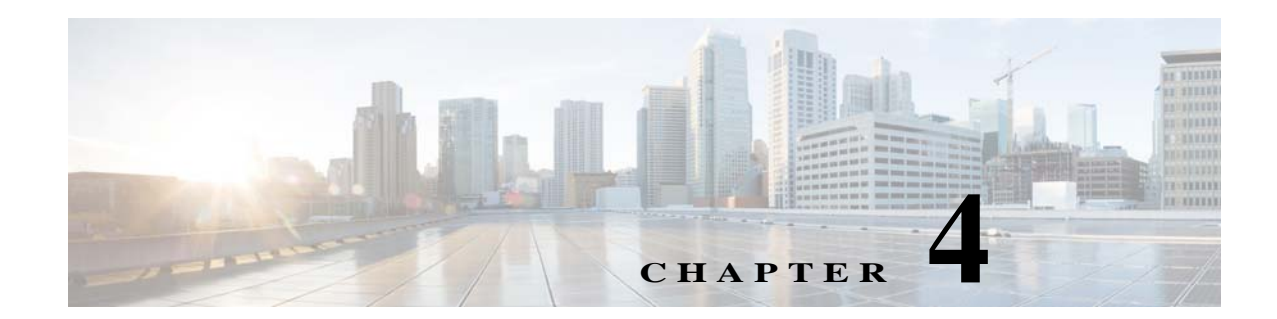

# <span id="page-36-3"></span><span id="page-36-1"></span><span id="page-36-0"></span>**Upgrading Prime Provisioning**

If you want to migrate from an existing installation to Prime Provisioning 7.0, your upgrade path depends on which release you are upgrading from. This process is described in the following sections.

- **•** [Upgrade Matrix, page 4-1](#page-36-2)
- **•** [Locating the Cisco Prime Provisioning 7.0 Upgrade Tool, page 4-2](#page-37-0)
- **•** [Using the Repository Upgrade Tool, page 4-2](#page-37-1)

### <span id="page-36-2"></span>**Upgrade Matrix**

 $\Gamma$ 

The various possible upgrade paths are described in [Table 4-1](#page-36-4).

<span id="page-36-4"></span>*Table 4-1 Upgrade Path to Prime Provisioning 7.0*

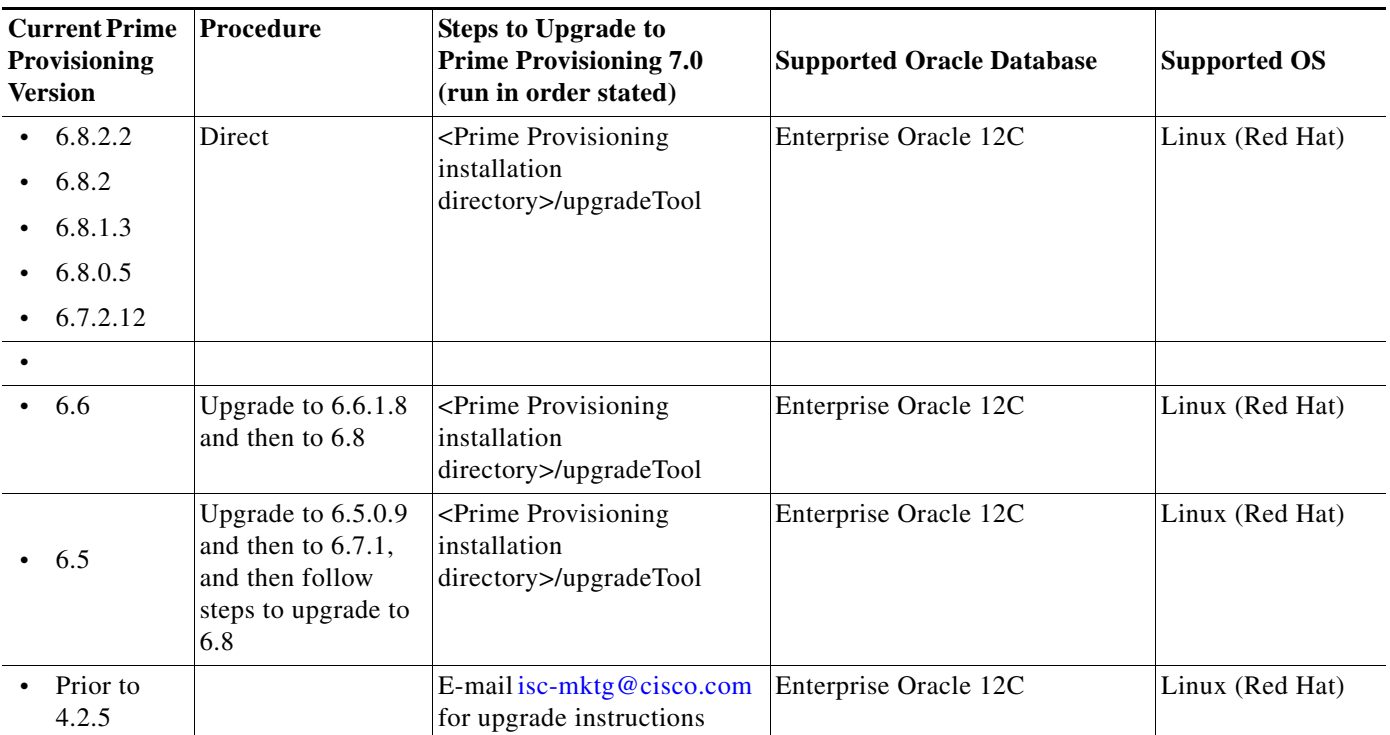

If you have an existing Prime Provisioning repository, you *must* upgrade it to be able to use it with Prime Provisioning 7.0, using the upgrade tool as stated in [Table 4-1.](#page-36-4)

**Note** Understand that the only Sybase version to which you can upgrade is the embedded Sybase ASA, 11.0.1. Also, understand that Oracle testing of Prime Provisioning 7.0 has been done with Oracle Database 11g Release 2 (11.2) - 64 bit Production. If you would like to use another version of Oracle 11g, see Oracle's compatibility information.

### <span id="page-37-3"></span><span id="page-37-0"></span>**Locating the Cisco Prime Provisioning 7.0 Upgrade Tool**

To locate the Cisco Prime Provisioning 7.0 upgrade tool:

- **1.** Go to **cd /cdrom/cdrom0**
- **2.** Copy **isc-upgrade.zip** into the Prime Provisioning master machine.
- **3.** Unzip **isc-upgrade.zip**. This unzips the upgrade tool in **upgradeTool** directory.
- **4.** Go to <cd /cdrom/cdrom0>/upgradeTool/

### <span id="page-37-2"></span><span id="page-37-1"></span>**Using the Repository Upgrade Tool**

The upgrade procedure steps for the repository from earlier version to Prime Provisioning 7.0 remains the same for both Sybase and Oracle repositories.

**Note** Before you upgrade your repository, you *must* have followed the steps in the [Installing](#page-23-1)  [Prime Provisioning, page 3-2](#page-23-1). You *must* have backed up your database, as explained in *[Backup and](http://www.cisco.com/c/en/us/td/docs/net_mgmt/prime/provisioning/6-8/administration/guide/prime_admin/apbkup.html)  [Restore of Prime Provisioning Repository](http://www.cisco.com/c/en/us/td/docs/net_mgmt/prime/provisioning/6-8/administration/guide/prime_admin/apbkup.html)*. A repository can be upgraded only once. If there is any problem during upgrade, a new copy of the backed up repository is needed for subsequent upgrade attempts.

**Note** [See chapter B](http://www.cisco.com/c/en/us/td/docs/net_mgmt/prime/provisioning/6-8/administration/guide/prime_admin/apbkup.html)ackup and Restore of Prime Provisioning Repository in the Administration Guide before upgrading your repository.

Upgrade your repository as follows (using the Prime Provisioning 6.3 Upgrade Tool as an example):

**Step 1** Get the upgrade package **upgrade package isc-upgrade.zip from the DVD: /cdrom/cdrom0/isc-upgrade.zip** and place it on the Prime Provisioning Master machine in a directory where you can access the Prime Provisioning environment. **Step 2** Stop Prime Provisioning. **./prime.sh stop**

- **Step 3** Unzip isc-upgrade.zip. This unzips the upgrade tool in upgradeTool directory.
- **Step 4** Run the upgrade script. **cd upgradeTool ./upgradeISCSchema.sh** *<Prime Provisioning home>* where: *<Prime Provisioning home>* is the full pathname of the Prime Provisioning home directory.

 $\sqrt{ }$ 

**Step 5** Check for a success or error message.

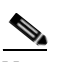

**Note** After upgrading between Prime Provisioning versions, you should ensure that the cache of the Prime Provisioning client browser has been cleared or that your browser does not use the cache. This will ensure the latest Prime Provisioning images and pages are returned.

 $\blacksquare$ 

 $\mathsf I$ 

 $\blacksquare$ 

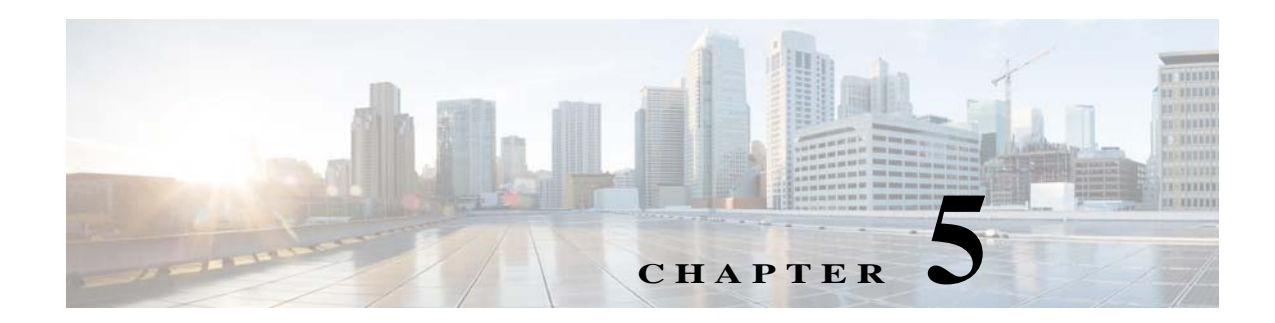

# <span id="page-40-3"></span><span id="page-40-1"></span><span id="page-40-0"></span>**Next Steps**

The following topics section describes the next steps you might perform to get started with Cisco Prime Provisioning. Procedures are intended to get you up and running quickly. For more information and details, see the *[Cisco Prime Provisioning 7.0 User Guide](http://www.cisco.com/c/en/us/td/docs/net_mgmt/prime/provisioning/6-8/user/guide/prime_prov.html)*. Use the information described in this chapter in the following order:

- **•** [Restoring Your Sybase Repository to a New Server, page 5-1](#page-40-2)
- **•** [Configuring HTTPS, page 5-2](#page-41-0)
- **•** [Logging In for the First Time, page 5-3](#page-42-0)
- **•** [Installing License Keys, page 5-3](#page-42-1)

I

- [Importing Device\(s\) from Prime Network, page 5-4](#page-43-0)
- **•** [Uninstalling Prime Provisioning, page 5-6](#page-45-0).

# <span id="page-40-4"></span><span id="page-40-2"></span>**Restoring Your Sybase Repository to a New Server**

If you are restoring your Sybase repository from your original server to a new server, you must first do the following:

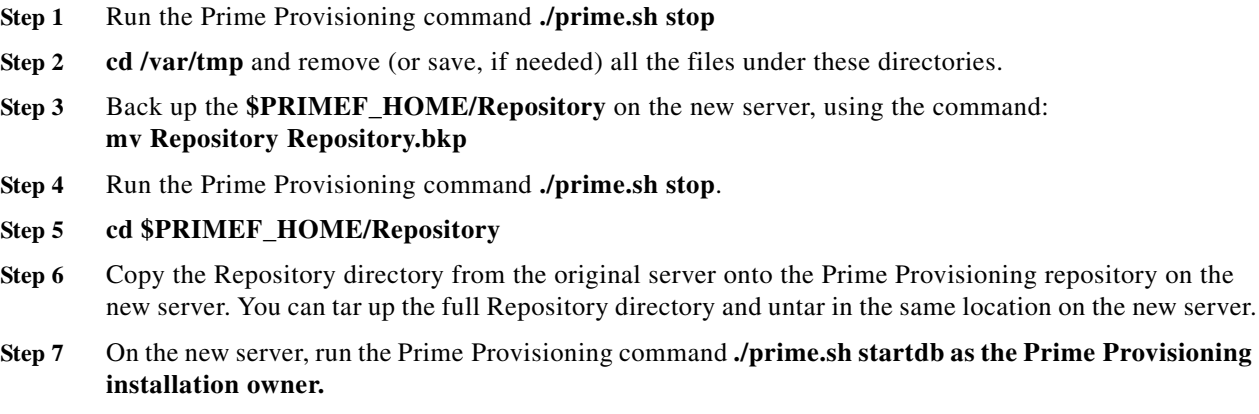

**Step 8** Run the Prime Provisioning command **./prime.sh initdb.sh as the Prime Provisioning installation owner.**

**Step 9** Run the Prime Provisioning command **./prime.sh startwd as the Prime Provisioning installation owner.**

# <span id="page-41-1"></span><span id="page-41-0"></span>**Configuring HTTPS**

<span id="page-41-2"></span>To configure the secure web access to Prime Provisioning, set up the Hypertext Transfer Protocol (HTTP) Over Secure Socket Layer (SSL) (HTTPS) port, as follows:

**Note** If you configure HTTPS, it does not disable HTTP. If you want to only allow HTTPS, then you need to block HTTP (default port: 8030) by a firewall.

**Step 1** Run the command: **configSecurePort.sh** *<PRIMEF\_home> <https\_port> <hostname>* where:

*<PRIMEF\_home>* is the home directory for Prime Provisioning, for example: **/opt/PrimeProvisioning**

*<https\_port>* is the secure HTTPS port you want to use, for example: **8443**.

 $\langle$  *hostname* $>$  is the name of the machine that Prime Provisioning is installed on, for example: **machinename.cisco.com**

- **Step 2** If this is the first time you are logging into Prime Provisioning, you will need to accept the self-signed, untrusted security certificates.
- **Step 3** If you are using Internet Explorer, accepting the security certificates is not sufficient. You need to place them in the Trusted Certificate store to ensure that the security notifications do not pop up during every login.
- **Step 4** To place certificates in the Trusted Certificate store:
	- **a.** Enter the Prime Provisioning URL in your browser. A security warning is displayed with the message "There is a problem with this website's security certificate, choose Continue to this website (not recommended)."
	- **b.** Click **Continue**. This redirects you to the Prime Provisioning Login page
	- **c.** Click **Certificate Error** displayed next to the address bar.
	- **d.** Click **View certificates**.
	- **e.** Click **Install Certificate**.

**Santa Contract Contract Contract Contract Contract Contract Contract Contract Contract Contract Contract Contract Contract Contract Contract Contract Contract Contract Contract Contract Contract Contract Contract Contract** 

**Note** If Installed certificates are not visible, Internet Explorer should be run as an administrator.

- **f.** Click **Next** in the Certificate Import Wizard.
- **g.** Select **Place all certificates in the following store**.
- **h.** Click **Browse** and then click **Trusted Root Certification Authorities**, and click **OK**.
- **i.** Click **Next** in this wizard until you reach the last screen.
- **j.** Click **Finish**.
- **k.** If you get another Security Warning message box, click **Yes**.

**l.** Click **OK**.

**Note** If you specify an IP address instead of a hostname, you must then use this IP address for all HTTPS sessions. If you attempt to use the hostname after configuring with an IP address, you will receive hostname mismatch warnings and might see unexpected behavior while using Prime Provisioning.

# <span id="page-42-2"></span><span id="page-42-0"></span>**Logging In for the First Time**

**http://***server:port***/isc/**

<span id="page-42-6"></span>To log into Prime Provisioning for the first time, follow these steps:

**Step 1** In the browser, enter the following URL:

**Note** If you are using HTTP, the default for *server:port* is *<HOSTNAME>***:8030**.

If you are using secure HTTPS access, as explained in the ["Configuring HTTPS" section on page 5-2,](#page-41-0) enter **https://***server***:***port***/isc/** instead. The default for *server:port* in this case is *<HOSTNAME>***:8443**.

In both of the above cases: *<HOSTNAME>* is the UNIX workstation name (or IP address) of the server to which you installed Prime Provisioning.

<span id="page-42-8"></span><span id="page-42-7"></span>See [Installing Prime Provisioning, page 3-2](#page-23-1) for information about the installation log.

**Step 2** Enter the default administrative login name, **admin**, and password, **cisco**, then click **Login**.

<span id="page-42-4"></span>This default user provides administrative access to Prime Provisioning. You cannot delete this user.

**Step 3** We highly recommend you change the password for **admin** from **cisco** to something secure for you. To do this, click the **Administration** tab, then click **Security**, then click **Users**. Check the **admin** check box and then click **Edit**.

The window appears which allows you to change the password and other details.

**Step 4** Enter the **Security** and **Personal Information**, then click **Save**.

### <span id="page-42-3"></span><span id="page-42-1"></span>**Installing License Keys**

<span id="page-42-5"></span>To obtain your license keys please contact: isc-licensing@cisco.com. To install license keys, do the following:

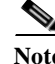

**Note** For detailed instructions, see the Licensing section in the *[Cisco Prime Provisioning 7.0 User Guide](http://www.cisco.com/c/en/us/td/docs/net_mgmt/prime/provisioning/6-8/user/guide/prime_prov.html)*.

- **Step 1** From the **Home** page of the installed Prime Provisioning product, navigate as follows: **Administration** > **Control Center** > **Licensing**.
- <span id="page-43-1"></span>**Step 2** From the **Installed Licenses** table, click **Install**.
- <span id="page-43-2"></span>**Step 3** In the resulting window, enter a **License Key** that you received on your *Right to Use* paperwork with your product.
- <span id="page-43-3"></span>**Step 4** Click **Save**. Your newly installed license appears in an updated version of the Installed Licenses table.
- **Step 5** Repeat [Step 2,](#page-43-1) [Step 3,](#page-43-2) and [Step 4](#page-43-3) for each of the *Right to Use* documents shipped with your product.

**Note** Clear the cache in your browsers to display menus (for example Traffic Engineering or Diagnostics) that might not be displayed after installing license keys.

### <span id="page-43-0"></span>**Importing Device(s) from Prime Network**

You will be able to import device(s) from Prime Network to Prime Provisioning using Inventory Manager. When Prime Provisioning is installed in Suite mode, certificate(s) needs to be imported from Prime Network to Prime Provisioning keystore for this feature to work as expected.

A script is available for configuring Prime Network properties and for importing the certificates from Prime Network and this script needs to be executed from the server where Prime Provisioning is installed. You are also able to update the Prime Network properties using DCPL properties. For more information about configuring Prime Network properties using DCPL, refer to *[Cisco Prime Provisioning](http://www.cisco.com/c/en/us/td/docs/net_mgmt/prime/provisioning/6-8/administration/guide/prime_admin.html)  [7.0 Administration Guide](http://www.cisco.com/c/en/us/td/docs/net_mgmt/prime/provisioning/6-8/administration/guide/prime_admin.html)*.

When a device is found in multiple instances of Prime Network, Prime Provisioning always imports the device from the first instance of the Prime Network. Connecting to the multiple instances of Prime Network and importing certificates from them is also handled within the script.

Prerequisites

To execute the script successfully, you need to know the following details:

- **•** Prime Network Gateway details
- **•** UserName, Password and Installation path of the server where the Prime Network is installed

For example, if Prime Network is installed on SERVER1, then provide the details of this server as the input for the script when prompted.

To import certificates from Prime Network to the Prime Provisioning trust store:

- **Step 1** Log into Prime Provisioning server.
- **Step 2** Run the following configuration script in the directory  $\leq$ PRIMEF HOME $\geq$ /bin.

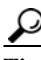

PRIMEF\_HOME refers to the directory where Prime Provisioning is installed.

- **•** configurePN.sh [-a]
	- **–** To set/reset Prime Network application username and password.

Prime Provisioning assumes that the application credentials provided here are the same across all the Prime Network instances. The user has the appropriate scope defined in Prime Central and is also assigned with the "Administrator" role on Prime Network.

Please refer to Prime Central and Prime Network documentation for further information.

**Note** User can alternatively use the DCPL Properties from GUI to update these details.

**–** To configure additional Prime Network Gateways.

Prime Provisioning considers the order in which the gateways are configured, consider if PN1 is configured first, followed by PN2. Prime Provisioning first queries PN1 to import the devices and if the device is found in PN1, it will not interface with PN2. Prime Provisioning interfaces with PN2 only in case if the device is not found in PN1.

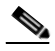

**Note** User can alternatively use the DCPL Properties from GUI to update the gateway details as comma separated values.

- **–** To copy and import the certificates from the configured Prime Network instances.
- **•** configurePN.sh [-c]

To copy and import the certificates for the existing Prime Network Gateway(s). You are prompted to provide the user name, password, and home directory of the server on which Prime Network is installed. For example, the server credentials can be of the format, **pnuser** for the username, **test** for password, and /**export/home/primenetwork** for the directory where Prime Network is installed.

**•** configurePN.sh [-d]

When the user tries to delete a configured Prime Network gateway using this option, it deletes the certificate and also updates the gateway details. After deletion, you need to stop and restart Prime Provisioning server using **./prime.sh stop** and **./prime.sh start** commands.

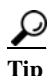

**Tip** Deleting a gateway from the DCPL properties does not remove the certificate from the Prime Provisioning trust store. So, if the complete trace of Prime Network instance needs to be deleted, it is advised to use the script instead of updating the DCPL property.

configurePN.sh [-p] <prop-file>

This provides an option for the user to use a property file as an input to the script for copying and importing the certificates from the configured Prime Network Gateways but it doesn't update the gateway details.

Format of the property file

pnGatewayConfig=PN-HOSTNAME, PN\_INSTALLATION\_DIRECTORY, PN\_SERVER\_USERNAME, PN\_SERVER\_PASSWORD

pnGatewayConfig=pn1,/export/home/ana1,root,test123 pnGatewayConfig=pn2,/export/home/ana2,root,test123

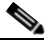

**Note** It is recommended to delete the properties file after executing the script as this exposes the server credentials in plain text.

**•** configurePN.sh [-r]

<span id="page-45-2"></span>Executing the script with this option provides a report of the gateways configured and whether the certificate from the gateway is configured or not.

**Step 3** To import the certificate from Prime Network, enter **Yes** and specify the server details where the Prime Network is installed.

# <span id="page-45-1"></span><span id="page-45-0"></span>**Uninstalling Prime Provisioning**

<span id="page-45-3"></span>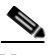

**Note** It is advised to uninstall using the same user who performed the installation of Prime Provisioning.

If you attempt to uninstall Prime Provisioning as **root**, but **root** is not the Prime Provisioning owner, if you attempt to use the **./prime.sh stop** command to halt all Prime Provisioning processes, the processes will remain running. If you did not install as **root,** use the **./prime.sh stop** command before following the next steps, but be sure to execute **./prime.sh stop** *only* as the Prime Provisioning owner.

If you installed as **root**, files were created to automatically restart Prime Provisioning when rebooting the server. To remove these files, uninstall Prime Provisioning as **root**.

Next, uninstall the server, as follows:

- **Step 1** Log into the server.
- **Step 2** At the Linux prompt, log in as the identified Linux user.
- **Step 3** Go to the Prime Provisioning installation directory.
- **Step 4** Remove Prime Provisioning by entering the following command from a location outside the *<PRIMEF\_HOME directory>*:

*<PRIMEF\_HOME directory>***/bin/uninstall.sh**

This command removes all files from the installation directory. This command also removes the database and its contents. Database backups are not removed if they reside in a different directory from the installation directory.

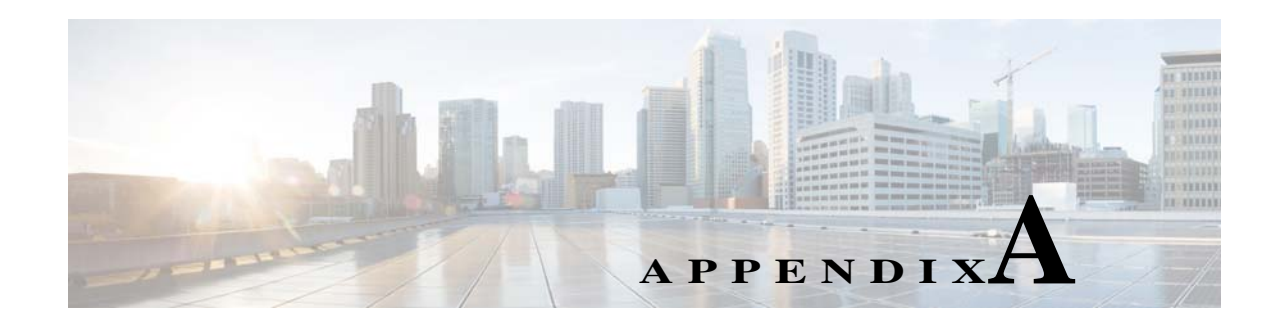

# <span id="page-46-3"></span><span id="page-46-1"></span><span id="page-46-0"></span>**Troubleshooting**

The following sections describe the major areas in the Prime Provisioning installation in which troubleshooting might be necessary:

- **•** [Unable to Find the Hostname, page A-1](#page-46-2)
- **•** [Moving a Repository or Renaming an Prime Provisioning Server, page A-2](#page-47-0)
- **•** [Memory Shortage on Large Networks, page A-2](#page-47-1)
- **•** [Cross-launch to Prime Provisioning Fails., page A-3](#page-48-0)
- **•** [Known Installation Issues, page A-4](#page-49-0)
- **•** [Warning: Unresponsive Script, page A-10](#page-55-0)
- **•** [Daylight Saving Time, page A-10](#page-55-1)
- **•** [Error DBSPAWN ERROR: -84, page A-10](#page-55-2)
- **•** [Error No VPNSC Host Entry in the Database, When Starting Prime Provisioning, page A-11](#page-56-0)
- **•** [Error Could Not Connect to the Name Server, When Starting Prime Provisioning, page A-11](#page-56-1)
- **•** [Error This Is Not a Database Server, page A-11](#page-56-2)
- **•** [Error Cannot Connect to the Data Store, page A-12](#page-57-0)

# <span id="page-46-2"></span>**Unable to Find the Hostname**

#### <span id="page-46-4"></span>**Symptom**

I

Cannot find hostname.

#### <span id="page-46-5"></span>**Recommended Action**

- **Step 1** If you cannot find the hostname, check the **/etc/nsswitch.conf** file to determine how the hostname is resolved.
- **Step 2** Check the /etc/resolv.conf file to determine whether you have a DNS Server IP Address.
- **Step 3** If you have a DNS Server IP Address, enter **ping** <*IP Address*> to check whether it is reachable.
- **Step 4** If the DNS Server is reachable, use **nslookup** <*machine name*> to check if it is resolving the name properly.
- **Step 5** If it is not working properly, you need a system administrator to fix the DNS entry.

**Step 6** If you are not using DNS, be sure there is an entry for your machine in the **hosts** file in the **/etc** directory.

# <span id="page-47-3"></span><span id="page-47-0"></span>**Moving a Repository or Renaming an Prime Provisioning Server**

<span id="page-47-2"></span>If you want to move an existing Repository to a new server with a new Prime Provisioning installation or rename an existing Prime Provisioning installation, your existing configuration *must* be updated. When renaming the Prime Provisioning installation, the local configuration file needs to be modified. When moving an existing Repository to a new server, the server from which you are moving the Repository and the server to which you are moving the Repository *must* both be at the same version and patch levels. Otherwise, your Repository needs to be upgraded, as explained in ["Using the Repository](#page-37-2)  [Upgrade Tool" section on page 4-2](#page-37-2). Both when moving an existing Repository and renaming an existing Prime Provisioning installation, the changes must be inserted into the Repository.

Use the following steps:

**Step 1** Stop Prime Provisioning, using the following command:

**./prime.sh stop**

- **Step 2 Update the \$PRIMEF\_HOME/runtime.properties file with the new values.**
- **Step 3 Execute the command: \$PRIMEF\_HOME/thirdparty/ant/bin/ant -f \$PRIMEF\_HOME/install.xml**
- **Step 4** Start the database, using the following command:

**./prime.sh startdb**

**Step 5** Incorporate the changes into the Repository by initializing the database, using the following command: **./prime.sh initdb.sh**

### <span id="page-47-1"></span>**Memory Shortage on Large Networks**

When running Discovery on a large network (250+ devices or 5000+ tunnels, for example) or an OutOfMemoryException is encountered, it is recommended that the memory setting be changed.

To do this, use the following steps:

- **Step 1** Choose **Administration** > **Hosts**.
- **Step 2** Select a host and click the **Config** button.
- **Step 3** Select **watchdog** > **server** > **worker** > **java** > **flags**.
- **Step 4** Change the first part of the property string, for example to **-Xmx1024m** instead of the default value **-Xmx512m**.

This increases the heap size of the **Discovery** task, which will clear up the OutOfMemoryException problem.

**Step 5** Revert the **watchdog.server.worker.java.flags** property back to its original value to reduce the resource usage when no longer needed.

### <span id="page-48-0"></span>**Cross-launch to Prime Provisioning Fails.**

#### **Symptom**

Cross-launching from the Prime Central Suite to Prime Provisioning redirects you to the Prime Central login page instead of the Prime Provisioning login page.

An error message is displayed, for example:

httpd.0 log shows,java.security.cert.CertificateException: No name matching monza-cen2 found

javax.net.ssl.SSLHandshakeException: java.security.cert.CertificateException: No name matching monza-cen2 found...

#### **Cause**

Mismatch between the value you provided as the Prime Central Hostname and the certificate generated on Prime Central.

#### **Recommended Action**

If you are using Mozilla Firefox:

- **Step 1** Click the icon that looks like a lock and is displayed on the bottom right corner of your browser. A dialog box displays the certificate details.
- **Step 2** Click **View Certificate**. A dialog box displays further details about the certificate.
- **Step 3** Note down the value specified in the **Common Name (CN)** filed.
- **Step 4** Using this value as the Prime Central hostname, follow the steps outlined in the procedure in ["Integrating](#page-32-1)  [Prime Provisioning \(Standalone\) with Prime Carrier Management Suite" section on page 3-11](#page-32-1) to re-register Prime Provisioning with the Prime Central server.

If you are using IE:

- **Step 1** Go to **View > Security Report**.
- **Step 2** Click **View Certificates**.
- **Step 3** Note down the value specified in the **Issued to** field.
- **Step 4** Using this value as the Prime Central hostname, follow the steps outlined in the procedure in ["Integrating](#page-32-1)  [Prime Provisioning \(Standalone\) with Prime Carrier Management Suite" section on page 3-11](#page-32-1) to re-register Prime Provisioning with the Prime Central server

 $\overline{\phantom{a}}$ 

# <span id="page-49-3"></span><span id="page-49-0"></span>**Known Installation Issues**

Known issues and solutions are as follows:

#### **Symptom 1**

<span id="page-49-1"></span>Out of disk space.

#### **Recommended Action**

The error looks something like the following:

```
Prime Provisioning 6.1 will be installed in /var/PrimeProvisioning
>Copying files ...
>Copying sybase...
>tar:./shared/jre_1.3.1_solaris_sun_sparc/lib/rt.jar: HELP - extract
>write error
>Error copying Sybase
If you see an error like this, it is likely due to the server running out of disk space.
```
To verify what space is available, run the command **df –k** <*install directory*>.

See [Chapter 1, "Installation Requirements,"f](#page-8-4)or the disk space recommendations.

#### **Symptom 2**

<span id="page-49-2"></span>The Installation utility GUI never displays.

#### **Recommended Action**

This problem should be accompanied with a Java stack dump.

**Step 1** Run the following command to check for the \$DISPLAY environment variable being set:

#### **echo \$DISPLAY**.

If you use the secure shell (ssh), then this will be set up and managed for you.

If you manually change the \$DISPLAY environment variable in an SSH environment, the easiest recovery method is to log off and reestablish the SSH connection.

- **Step 2** To set the DISPLAY environment variable, do the following:
	- **a.** For the K or Bourne shell:

**export DISPLAY=**<*machine name*>**:0.0**

**b.** For the C shell:

**setenv DISPLAY=**<*machine name*>**:0.0**

#### **Symptom 3**

Could not find temporary files.

#### **Recommended Actions**

If you receive an error that says the temporary file could not be created or found, it usually means the location used to write the temporary file is write-protected or out of disk space.

The two places that Prime Provisioning uses for temporary files are **/tmp** and **/var/tmp**.

- <span id="page-50-2"></span>**•** Make sure both locations have write permission by doing a long list on the directories (**ls -la**). The directory should have wide open permissions: **drwxrwxrwx**.
- There is another temporary file problem that can arise, especially in cases where there have been previous aborted installation attempts—existing temp files might be left by previous installations. If this is the case, it is best to clean out all the files in the temp directories after aborted installation attempts.

#### **Symptom 4**

Running **./install.sh** fails.

#### **Recommended Action**

Running .**/install.sh** can fail due to the following reasons:

**1.** You are not root.

<span id="page-50-1"></span><span id="page-50-0"></span>Although it is possible to install as non-root if you have appropriate permissions in the target directory, this will still have problems since only root can write to **/etc/init.d** where the startup scripts reside. Therefore, it is easier to install as root.

**2.** You do not have enough disk space in the target directory. To find out the available disk space, issue the following command:

**df –k** *<target directory>*

- **3.** You do not have enough disk space in the **/tmp** directory. Issue the command **df –k /tmp** to determine the available disk space for **/tmp**.
- **4.** You do not have enough disk space in the **/var/tmp** directory. Issue the command **df –k /var/tmp** to determine the available disk space for **/var/tmp**.
- **5.** The PATH and LD\_LIBRARY\_PATH environment variables are incorrect.

Make sure your PATH and LD\_LIBRARY\_PATH environment variables are correct.

Example:

```
PATH=/usr/bin:/usr/local/bin
LD_LIBRARY_PATH=/usr/lib:/usr/local/lib
export PATH LD_LIBRARY_PATH
```
**a.** Alternatively, start a clean root shell with this command:

**env – ksh** 

**b.** Then issue a command like the following:

**./install.sh /opt/PrimeProvisioning iscadm**

#### **Symptom 5**

Prime Provisioning does not start on reboot.

#### **Recommended Action**

Perform the following steps:

**Step 1** Install Prime Provisioning as the root user.

If you install as root, **init.d** has a script to start the Watchdog.

If you do not install as root, you do not get the startup on reboot feature.

**Step 2** To become root, enter the following command:

su root

- **Step 3** Get the **prime.tmpl** file from the installation media.
- **Step 4** Edit the following fields in **prime.tmpl**:

**OWNER=\_owner - replace \_owner** with the username whom owns prime

**PRIMEF\_HOME=\_vpnsc\_home - replace \_vpnsc\_home** with the prime directory

**Step 5** Rename prime.tmpl as prime and then enter the following commands:

```
mv prime /etc/init.d
chmod 744 /etc/init.d/prime
```
- **Step 6** Create the following symbolic links to **prime**:
	- **a. cd /etc/rc1.d ln -s /etc/init.d/prime K98ISC b. cd to /etc/rc2.d ln -s /etc/init.d/prime K98ISC c. cd to /etc/rc3.d ln -s /etc/init.d/prime S99ISC**

#### **Symptom 6**

**Note** Cisco Networking Services (CNS) has been removed as of Prime Provisioning 6.7.

Unable to create or delete IOS devices in the Cisco CNS IE2100 appliance repository when using Cisco CNS Configuration Engine 1.4 software with Prime Provisioning.

#### **Recommended Action**

Log into the Cisco CNS IE2100 appliance as **root** and modify the **web.xml** file located at **/opt/CSCOcnsie/WEB-INF** as follows.

<span id="page-51-0"></span>**Step 1** Locate the following entry:

```
<servlet>
<servlet-name>ServletLoadComplete</servlet-name>
<servlet-class>com.cisco.cns.cfgsrv.ServletLoadComplete</servlet-class>
<load-on-startup>105</load-on-startup>
</servlet>
```
**Step 2** Immediately after the entry found in [Step 1](#page-51-0), insert the following lines:

*<servlet>*

```
<servlet-name>ImportDevice</servlet-name>
<servlet-class>com.cisco.cns.cfgsrv.ImportDevice</servlet-class>
<load-on-startup>100</load-on-startup>
</servlet>
```

```
<servlet>
<servlet-name>ImportTemplate</servlet-name>
<servlet-class>com.cisco.cns.cfgsrv.ImportTemplate</servlet-class>
<load-on-startup>100</load-on-startup>
</servlet>
```

```
<servlet> 
<servlet-name>RemoveDevice</servlet-name> 
<servlet-class>com.cisco.cns.cfgsrv.RemoveDevice</servlet-class> 
<load-on-startup>100</load-on-startup> 
</servlet>
```

```
<servlet>
```

```
<servlet-name>RemoveTemplate</servlet-name> 
<servlet-class>com.cisco.cns.cfgsrv.RemoveTemplate</servlet-class> 
<load-on-startup>100</load-on-startup> 
</servlet>
```

```
Step 3 Locate the following entry:
```

```
<servlet-mapping>
<servlet-name>ServletLoadComplete</servlet-name>
<url-pattern>/ServletLoadComplete</url-pattern>
</servlet-mapping>
```
**Step 4** Immediately after the entry found in [Step 3,](#page-52-0) insert the following lines:

```
<servlet-mapping>
<servlet-name>ImportDevice</servlet-name>
<url-pattern>/ImportDevice</url-pattern>
</servlet-mapping>
```

```
<servlet-mapping>
<servlet-name>ImportTemplate</servlet-name>
<url-pattern>/ImportTemplate</url-pattern>
</servlet-mapping>
```
<servlet-mapping> <servlet-name>**RemoveDevice**</servlet-name> <url-pattern>**/RemoveDevice**</url-pattern> </servlet-mapping>

```
<servlet-mapping> 
<servlet-name>RemoveTemplate</servlet-name> 
<url-pattern>/RemoveTemplate</url-pattern> 
</servlet-mapping>
```
**Step 5** Reboot the Cisco CNS IE2100 appliance.

 $\overline{\phantom{a}}$ 

#### **Symptom 7**

Not able to connect to the database.

#### **Recommended Action**

Perform the following steps:

- **Step 1** Check that the following values are substituted correctly in the installation window:
	- **•** Oracle database server name
	- **•** Oracle port number
	- **•** SID
- **Step 2** If everything is correct, check that the server is reachable by entering:

**ping** <*Oracle database server name*>

**Step 3** Issue the following to determine whether the database is running:

**netstat -an | grep** <*oracle port number*>

If no responses are found, your database is not running and you must restart, as explained in detail in the section, ["Launching Oracle and Opening Your Database"](#page-15-3).

#### **Symptom 8**

Unable to access Prime Provisioning with your web browser.

#### **Recommended Action**

Check the server status with the command **./prime.sh status**.

If any server state is other than **started**, attempt to restart by entering the command, **./prime.sh wdclient restart** <*server name*>. If this command does not succeed, enter the commands **./prime.sh stop** and then **./prime.sh startwd**.

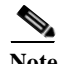

**Note** The most common server not to start is the **httpd** server.

#### **Symptom 9**

The web browser does not display certain GUI elements such as the main bar and charts in Prime Provisioning GUI.

#### **Recommended Action**

Install Adobe Flash player (version 10.3.183.7) and its plug-in to support the web browser and to enable the main bar and charts in the Prime Provisioning GUI.

#### **Symptom 10**

Installation fails due to ANT related errors, such as: Exception - BUILD FAILED /opt/Prime**Provisioning**-6.8/install.xml:57: The signjar type doesn't support the "destdir" attribute followed by

Error running: /opt/Prime**Provisioning**-6.8/thirdparty/ant/bin/ant -f /opt/Prime**Provisioning**-6.8/install.xml jarsigner

Exiting installation.

#### **Cause**

Prime Provisioning is unable to use the right version of ANT.

#### **Recommended Action**

Update the silent\_install.sh file available in the untarred installation folder as follows:

- **•** Locate the command **ANT\_HOME=\${vpnsc\_home}/thirdparty/ant**
- **•** Include the following text in the next line **export ANT\_HOME**
- **•** Re-intall Prime Provisioning.

#### **Symptom 11**

Prime Provisioning cannot unzip the upgrade tool during installation.

Error: **Cannot create upgradeTool**

#### Recommended Action

- **•** For a new installation ( for new installations, the symptoms of this issue are minor and can be ignored):
	- **–** a) Copy the installation files from cd /cdrom/cdrom0 to a location to which you have Write permissions.
	- **–** b) Initiate the installation procedure: /install.sh
- **•** New installation using an existing DB, and the opting to upgrade the DB manually:
	- **–** a) Copy the installation files from the cd /cdrom/cdrom0 to a location to which you have Write permissions.
	- **–** b) Go to the location where you have copied the installation files: cd <Hand-off location>
	- **–** c) Unzip the isc-upgrade.zip file: unzip isc-upgrade.zip
	- **–** d) Initiate the installation procedure: /install.sh
- **•** Upgrade installation and choosing to perform an 'upgrade in place':
	- **–** a) Copy the installation files from the cd /cdrom/cdrom0 to a location to which you have Write permissions.
	- **–** b) Go to the location where you have copied the installation files: cd <Hand-off location>

I

- **–** c) Unzip the isc-upgrade.zip file: unzip isc-upgrade.zip
- **–** d) Initiate the installation procedure: /install.sh

# <span id="page-55-0"></span>**Warning: Unresponsive Script**

Warning message: "**Warning: Unresponsive script. A script on this page may be busy, or may have stopped....**"

Cause: Some operations run longer than the amount of time predefined by the browser. Examples of tasks during which this error message occurs are:

- **•** editing a customer device with many interfaces,
- **•** editing user details when there are many users.

Recommended Action

Increase the browser timeout value.

- **•** For Mozilla Firefox, see [http://kb.mozillazine.org/Unresponsive\\_Script\\_Error](http://kb.mozillazine.org/Unresponsive_Script_Error)
- **•** For Internet Explorer 8, se[e http://support.microsoft.com/kb/175500#LetMeFixItMyselfAlways](http://support.microsoft.com/kb/175500#LetMeFixItMyselfAlways)

### <span id="page-55-4"></span><span id="page-55-1"></span>**Daylight Saving Time**

If Daylight Saving Time (DST) is not working correctly, perform the following steps:

<span id="page-55-3"></span>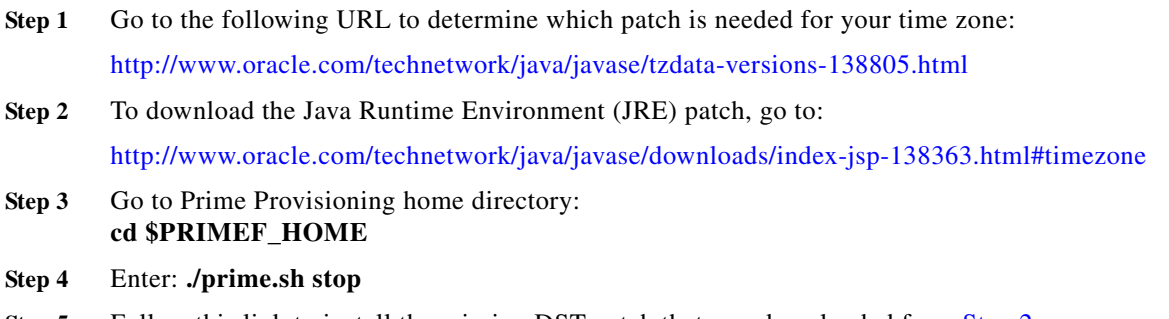

**Step 5** Follow this link to install the missing DST patch that you downloaded from [Step 2:](#page-55-3) <http://www.oracle.com/technetwork/java/javase/tzupdater-readme-136440.html>

# <span id="page-55-2"></span>**Error - DBSPAWN ERROR: -84**

<span id="page-55-5"></span>The error: **DBSPAWN ERROR: -84** is normally seen when the existing log files are not removed before loading a new **repository.db** file. The **repository.log** and **sla.log** files in the **Repository/** directory must be deleted before initiating the **./prime.sh startdb** command.

H

# <span id="page-56-4"></span><span id="page-56-0"></span>**Error - No VPNSC Host Entry in the Database, When Starting Prime Provisioning**

To correct the error: **No VPNSC Host Entry in the Database**, run **./prime.sh initdb.sh** in the following order:

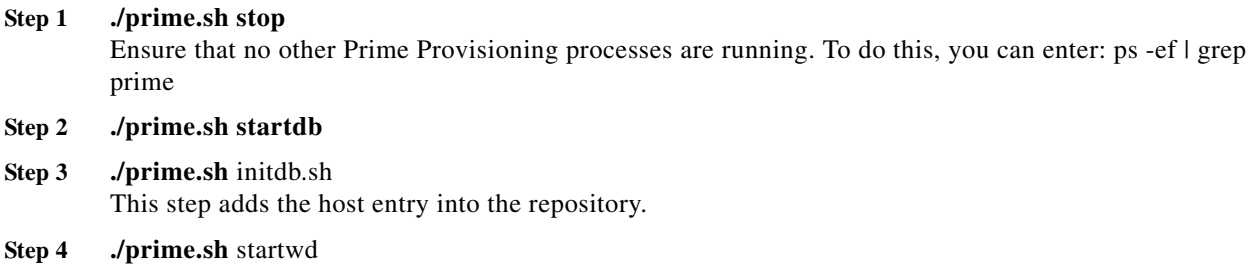

# <span id="page-56-3"></span><span id="page-56-1"></span>**Error - Could Not Connect to the Name Server, When Starting Prime Provisioning**

The error: **com.cisco.vpnsc.watchdog.WDRuntimeException: WD\_108 :: Could not connect to the name server** is normally seen when the domain name cannot be extracted from **resolv.conf**. The result is that the nameserver does not start, because it fools the system into thinking it is not a Master server.

<span id="page-56-5"></span>To correct this error, you must have root privileges. As root, add the correct domain statement to the **/etc/resolv.conf** file for your server (not **\$PRIMEF\_HOME/etc**); for example, **domain cisco.com**.

# <span id="page-56-2"></span>**Error - This Is Not a Database Server**

The following error could occur after you install Prime Provisioning: *<server name>* **./prime.sh startdb Master database server is: This is not a database server. There is no need to start the database Adding this host to the database ... com.cisco.cns.security.common.CannotConnectException: Cannot connect to the data store:Cannot connect to the data store. No valid connection to server type: com.cisco.cns.security.dataaccess**

**at com.cisco.cns.security.dataaccess.ConnectionPool.acquire (ConnectionPool.java:240)** 

Specifically, this could occur after issuing the command: **./install.bin** *<directory\_where\_PrimeProvisioning\_is\_to\_be\_installed>* **iscadm**.

The error could be Domain Naming System (DNS) related**.** In the **install.cfg** file, *<server name>***.cisco.com** needs to be changed to *<server name>* only. Then run **applycfg.sh** followed by **./prime.sh initdb.sh** and **./prime.sh startwd**.

 $\overline{\phantom{a}}$ 

# <span id="page-57-0"></span>**Error - Cannot Connect to the Data Store**

<span id="page-57-3"></span>The primary reason for the error: **Cannot Connect to the Data Store** is DNS related. As **root**, make sure **/etc/resolv.conf** (not the **\$PRIMEF\_HOME/etc directory**) is correct for your server.

If you need more information, set the Security Policy Engine (SPE) logging to DEBUG and attempt to execute **./prime.sh initdb.sh**. This provides more details. If an unknown host exception is created, double check the **/etc/hosts** file and the **/etc/nsswitch.conf** file. This controls the flow and sequence of the hostname lookup.

If DNS is not enabled or working, add the IP address to the following files: **cns**, **vpnsc**, and **HA properties** files, to use IP addresses instead of hostnames.

The **cns properties** files is located at **\$PRIMEF\_HOME/etc/spe/cns.properties**.

The **vpnsc properties** file is located at **\$PRIMEF\_HOME/etc/vpnsc.properties**.

The **HA properties** file is located at **\$PRIMEF\_HOME/etc/HA.properties.**

# <span id="page-57-2"></span><span id="page-57-1"></span>**Graphical Installer Mode Not Supported**

The following error occurs when you try to install Prime Provisioning in RHEL 6.4 through VNC or Putty:

**Graphical installers are not supported by the VM.**

- **• To launch Graphic installer through VNC session:** Install x11 (yum install libX11.i686 libXau.i686 libxcb.i686 libXext.i686 libXi.i686 libXtst.i686 ) packages on Linux server.For additional information, refer to [VNC Server.](http://www.techrepublic.com/blog/linux-and-open-source/linux-101-easy-vnc-server-setup/)
- **• To launch Graphic installer through Putty:** In addition to X11 installation, install Xming in windows server and set the Putty configurations as mentioned i[n Xming and Putty.](https://wiki.utdallas.edu/wiki/display/FAQ/X11+Forwarding+using+Xming+and+PuTTY)

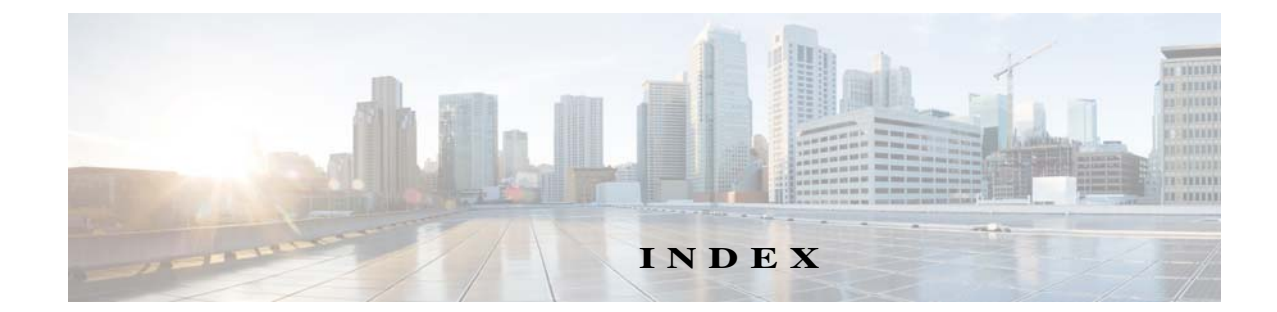

### **A**

administrative access **[5-3](#page-42-4)** autoextend option **[2-5](#page-16-3)** available disk space **[A-5](#page-50-0)**

#### **B**

backup Oracle database **[2-8](#page-20-3)**

### **C**

#### CD-ROM **[1-1,](#page-8-5) 3-3**

checking router configurations overview **2-13** command line installer **[3-9](#page-30-1)** configuration, initial **[3-1](#page-22-5)** configuring HTTPS **[5-2](#page-41-2)** configuring Oracle RAC **[2-7](#page-19-1)** creating the Prime Provisioning owner **[3-1, 5](#page-22-5)-1**

### **D**

I

database connection **[2-5](#page-17-3)** Oracle, opening **[2-4](#page-15-4)** testing **[2-5](#page-17-3)** daylight saving time **[A-10](#page-55-4)** dbshut **[2-3](#page-14-4)** DBSPAWN error -84 **[A-10](#page-55-5)** dbstart **[2-3,](#page-14-4) [2-4](#page-15-5)** device setup

<span id="page-58-1"></span><span id="page-58-0"></span>IOS XR **[1-4](#page-11-3)** disk space available **[A-5](#page-50-0)** lacking **[A-4](#page-49-1)**

#### **E**

error messages

Cannot connect to the data store **[A-12](#page-57-3)**

Could not connect to the name server, when starting Prime Provisioning **[A-11](#page-56-3)**

DPSPAWN -84 **[A-10](#page-55-5)**

no VPNSC host entry in the database, when starting Prime Provisioning **[A-11](#page-56-4)**

This is not a database server **[A-11](#page-56-5)**

#### **F**

finding hostname **A-1**

### **G**

graphical user interface using **3-2**

### **H**

hostname cannot find **[A-1](#page-46-4)** recommended action **[A-1](#page-46-5)** hostname, finding **A-1 HTTPS** configuring **[5-2](#page-41-1)**

**Cisco Prime Provisioning Installation Guide 7.0**

#### **I**

initORACLE\_SID.ora **[2-3](#page-14-5)** install license keys **[5-3](#page-42-5)** installation installation utility GUI, not displayed **[A-4](#page-49-2)** issues **[A-4](#page-49-3)** script **[3-3](#page-25-0)** verifying Prime Provisioning installation with Oracle **[2-6](#page-17-4)** installing Oracle **[2-2](#page-14-6)** installing and logging into Prime Provisioning **[4-1](#page-36-3)** installing Prime Provisioning **[3-2](#page-23-1)** IOS versions supported **[1-4](#page-11-4)** IOS XR device setup **[1-4](#page-11-3)**

IOS XR versions supported **[1-4](#page-11-4)**

#### **K**

known installation issues **[A-4](#page-49-3)**

### **L**

launching Oracle **[2-3,](#page-15-6) [2-4](#page-15-3)** launching topology tool **5-6** license keys about **[5-3](#page-42-3)** installing **[5-3](#page-42-5)** logging in for the first time **[5-3](#page-42-2)** logging into Prime Provisoning **[5-3](#page-42-6)** lsnrctl start **[2-4](#page-16-4)**

#### **M**

moving Prime Provisioning servers **[A-2](#page-47-2)**

#### **N**

network device recommendations **[1-4](#page-11-5)** network devices and software versions **[1-4](#page-11-4)**

### **O**

Oracle **[2-5](#page-17-3)** and Prime Provisioning **[2-6](#page-17-5)** database, opening **[2-4](#page-15-3)** database backup **[2-8](#page-20-3)** database connection, testing **[2-5](#page-17-3)** files, setting up **[2-4](#page-16-5)** initORACLE\_SID.ora **[2-3](#page-14-5)** installing **[2-2](#page-14-6)** launching **[2-4](#page-15-3)** opening database **[2-4](#page-15-4)** oratab **[2-3](#page-14-7)** prerequisites **[2-1,](#page-12-4) [2-2](#page-14-8)** prime user account **[2-5](#page-16-6)** processes, verifying **[2-3](#page-15-7)** setup **[2-1](#page-12-4)** tablespace **[2-5](#page-16-7)** tablespace requirements **[2-5](#page-16-8)** testing your database connection **[2-5](#page-17-6)** troubleshooting **[2-8](#page-20-4)** verifying and launching **[2-3](#page-15-8)** verifying Prime Provisioning installation **[2-6](#page-17-4)** Oracle RAC configuring **[2-7](#page-19-2)** oratab **[2-3](#page-14-7)**

### **P**

packages included with Prime Provisioning **5-1** password default login **[5-3](#page-42-7)** setting default **[3-2](#page-23-2)** plutosetup **2-10**

 $\overline{\phantom{a}}$ 

prerequisites

Oracle **[2-2](#page-13-1)** Prime Provisioning administrative access **[5-3](#page-42-8)** and Oracle **[2-6](#page-17-5)** client **[1-2](#page-10-1)** included packages **[3-1, 5](#page-22-6)-1** master machine **2-10** owner **[3-1,](#page-22-7) 5-1** server hardware **[1-1](#page-8-6)** servers **[A-2](#page-47-2)** software installation **[2-6](#page-17-7)** uninstalling **[5-6](#page-45-2)** Prime Provisioning owner creating **5-1** Prime Provisioning server renaming **[A-2](#page-47-3)**

### **R**

reboot, procedure following **[2-3](#page-14-9)** renaming Prime Provisioning servers **[A-2](#page-47-3)** repository backup **[3-1](#page-22-8)** moving **[A-2](#page-47-3)** restore **[3-1](#page-22-8)** repository upgrade tool using **[4-2](#page-37-2)** restore **[3-1](#page-22-8)** restoring Sybase repository **5-1** root **[3-1](#page-22-9)** router configurations **2-13** checking **2-13**

### **S**

I

server hardware **[1-1](#page-8-6)** setting up your Oracle files **[2-4](#page-16-9)** size, database **[3-2,](#page-23-3) [3-5](#page-27-2)** software version recommendations **[1-4](#page-11-5)** sqlplus **[2-5](#page-16-10)** startup scripts **[A-5](#page-50-1)** stopall command **3-3** Sybase repository about **4-3, 5-1** restoring **5-1** sysdba **[2-5](#page-16-11)**

### **T**

tablespace, Oracle **[2-5](#page-16-7)** temporary files **[A-5](#page-50-2)** topology tool, launching **[5-6](#page-45-1)** troubleshooting **[2-8,](#page-20-5) [A-1](#page-46-3)**

### **U**

unable to find the hostname **A-1** uninstalling Prime Provisioning **[3-1,](#page-22-8) [5-6](#page-45-3)** upgrade matrix **4-1** upgrade tool locating **[4-2](#page-37-3)** upgrading an existing installation **5-1** upgrading Prime Provisioning **[4-1](#page-36-3)** useradd command **[3-1](#page-22-10)**

#### **V**

verifying Oracle **[2-3](#page-15-6)**

#### **W**

wdclient status **[3-8](#page-30-2)** web browsers **[1-3](#page-10-2)** workstation recommendations **[1-2](#page-9-1)**